**ANT-20SE Advanced Network Tester**

# **ANT-20 NEXT [Network Expert Test Software](#page-2-0)**

BN 3035/95.40

Softwareversion 2.00

Bedienungsanleitung

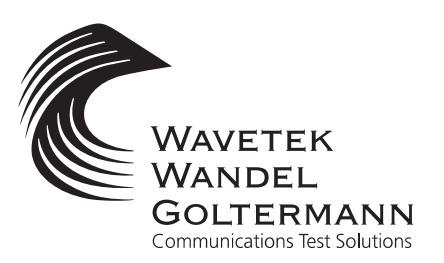

**9**

BN 3060/98.18 BN 3060/98.18

Wenn Sie Fragen haben, wenden Sie sich bitte an die zuständige Wavetek Wandel Goltermann-Vertriebsgesellschaft. Die Adressen finden Sie am Schluss dieses Handbuchs.

#### **Copyrights**

Dieses Produkt oder Teile davon basieren auf Empfehlungen und/oder Standards des Standardisierungssektors der Internationalen Fernmeldeunion - ITU-T und/ oder des Europäischen Instituts für Telekommunikationsnormen - ETSI. Diese Empfehlungen und Standards unterliegen Schutzrechten dieser Organisationen. Ohne schriftliche Zustimmung von ITU-T und/oder ETSI ist es nicht gestattet, ITU-T-Empfehlungen oder ETSI-Standards ganz oder in Teilen zu kopieren und/oder Dritten zugänglich zu machen.

Wavetek Wandel Goltermann Eningen GmbH & Co. Mühleweg 5, 72800 Eningen u. A. © 2000 Autor: MDD/TD Bestell-Nr.: BN 3035/98.18 Ausgabe: 01/00.04 (V 2.00) Änderungen vorbehalten Es gelten unsere normalen Garantie- und Lieferbedingungen Printed in Germany

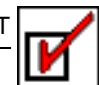

# <span id="page-2-0"></span>**Inhalt**

# **[Einführung](#page-4-0)**

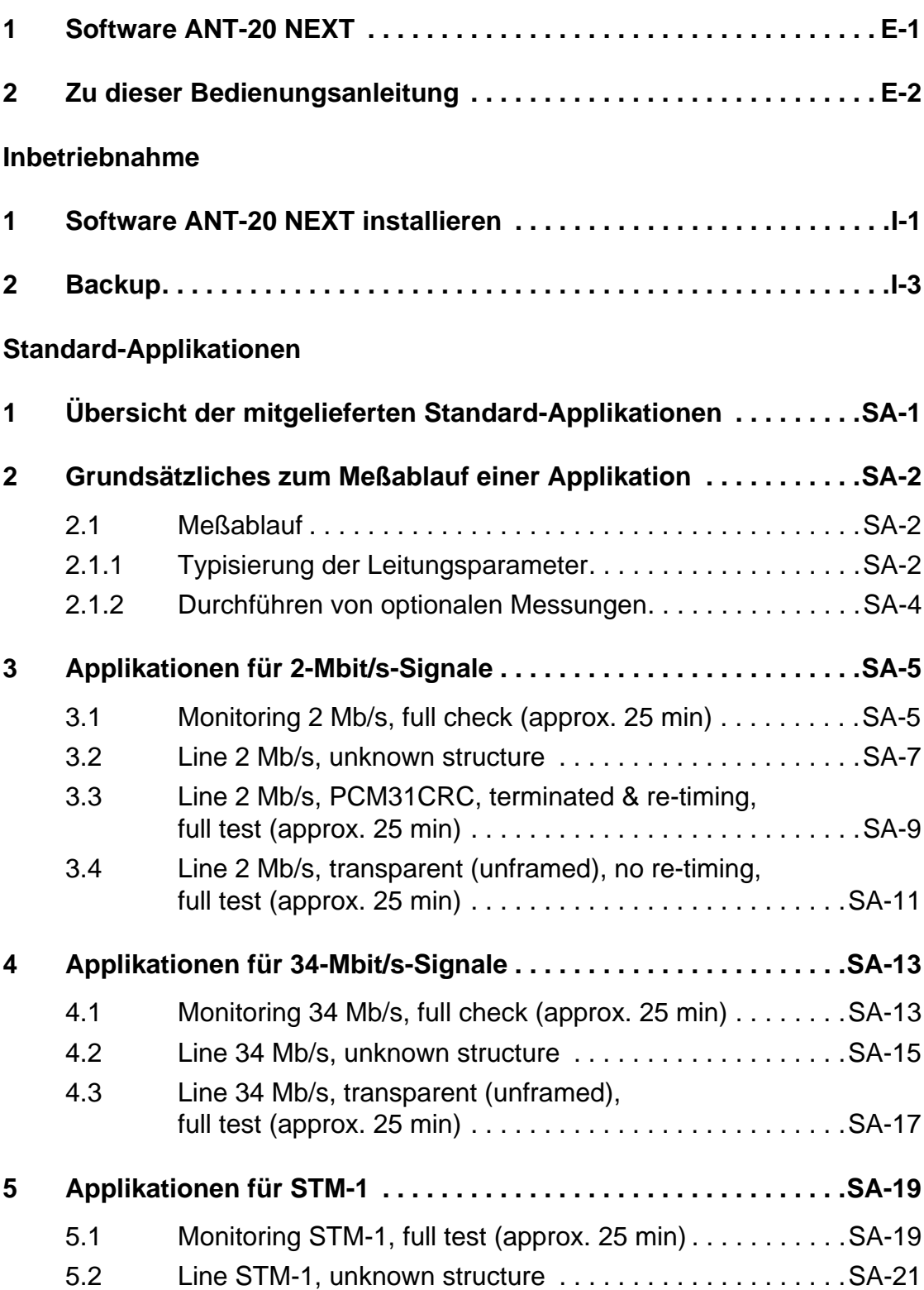

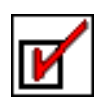

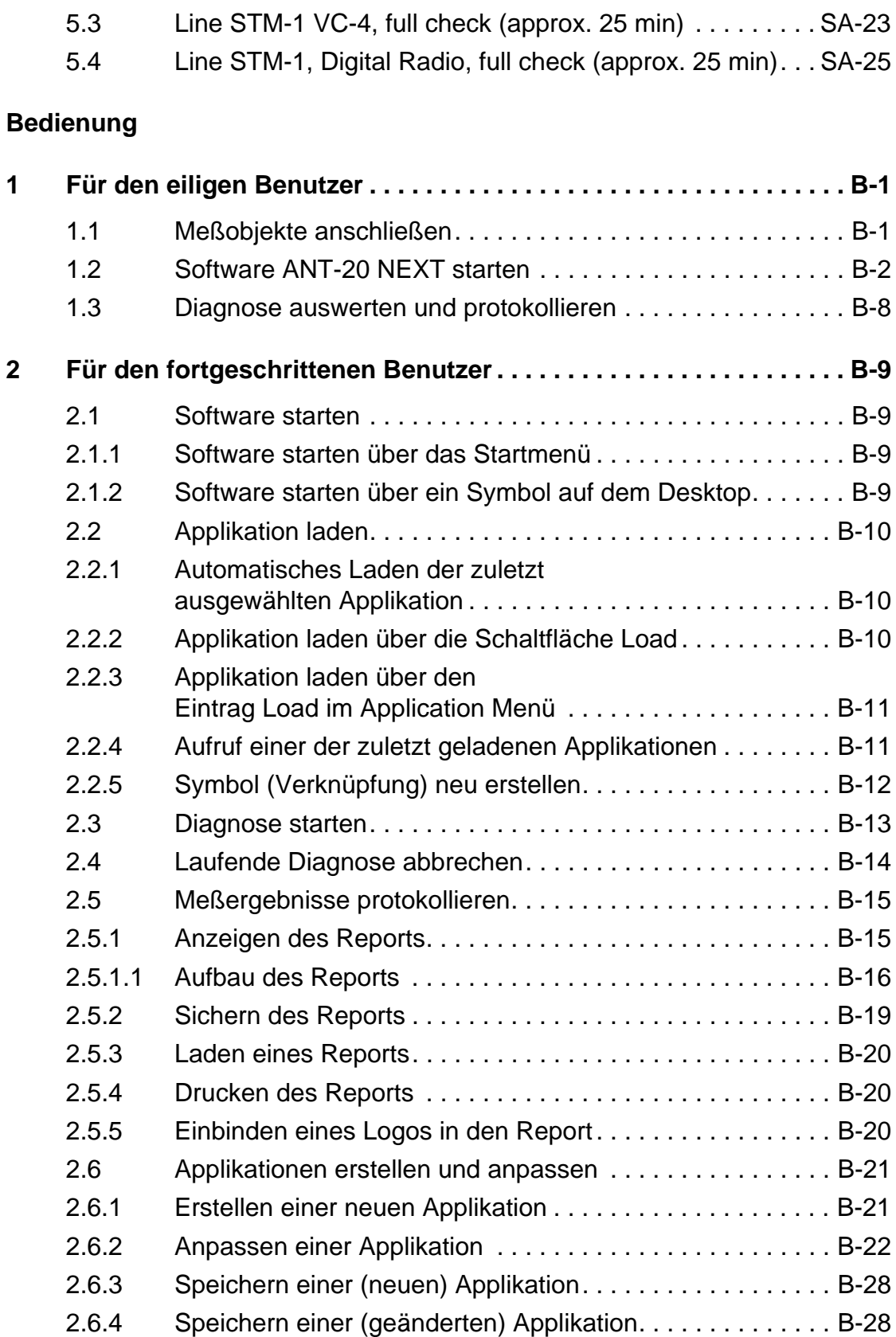

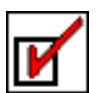

# <span id="page-4-0"></span>**Einführung**

# **1 Software ANT-20 NEXT**

Die Software "ANT-20 NEXT" (**ANT-20 N**etwork **Ex**pert **T**est) macht es auch unerfahrenen Anwendern sehr leicht, Übertragungsleitungen in Betrieb zu nehmen oder an ihnen Fehler zu suchen. Die Software "ANT-20 NEXT" ist alternativ zur standardmäßigen grafischen Bedienoberfläche des ANT-20 aufrufbar.

Um eine Messung durchzuführen, wählt der Anwender nur den zu testenden Streckentyp aus. Alle wichtigen Messungen zur Charakterisierung und Qualitätsanalyse der Strecke laufen dann vollautomatisch ab.

Wenn der zu messende Prüfling unbekannt ist, kann eine reine "Typisierungs-Messung" durchgeführt werden, die alle Eigenschaften des Prüflings erfaßt und in einem aussagekräftigen Report zusammenfaßt.

Wenn Probleme oder Fehler an einem Prüfling oder an der Verkabelung auftreten, gibt die Software "ANT-20 NEXT" individuelle Hinweise zu möglichen Fehlerursachen und Tips zur Fehlerbehebung.

Da die möglichen Fehlerursachen in der Regel prüflingsabhängig sind, kann der Anwender eigene Beschreibungen und Hinweise in eine bestehende "Wissensbasis" aufnehmen. So entsteht je nach Erfahrungsstand ein komplettes und individuell angepaßtes Meßsystem. Der Anwender kann den Meßumfang, die einzuhaltenden Grenzwerte und auch die jeweiligen Erwartungswerte, beispielsweise für einen Alarmsensortest für jeden existierenden Prüflingstyp bzw. Meß-Setup, eingeben. Diese kundenspezifischen Meßapplikationen lassen sich abspeichern und stehen dem Anwender beim nächsten Aufruf der Software "ANT-20 NEXT" auf Knopfdruck zur Verfügung.

# <span id="page-5-0"></span>**2 Zu dieser Bedienungsanleitung**

## **Übersicht**

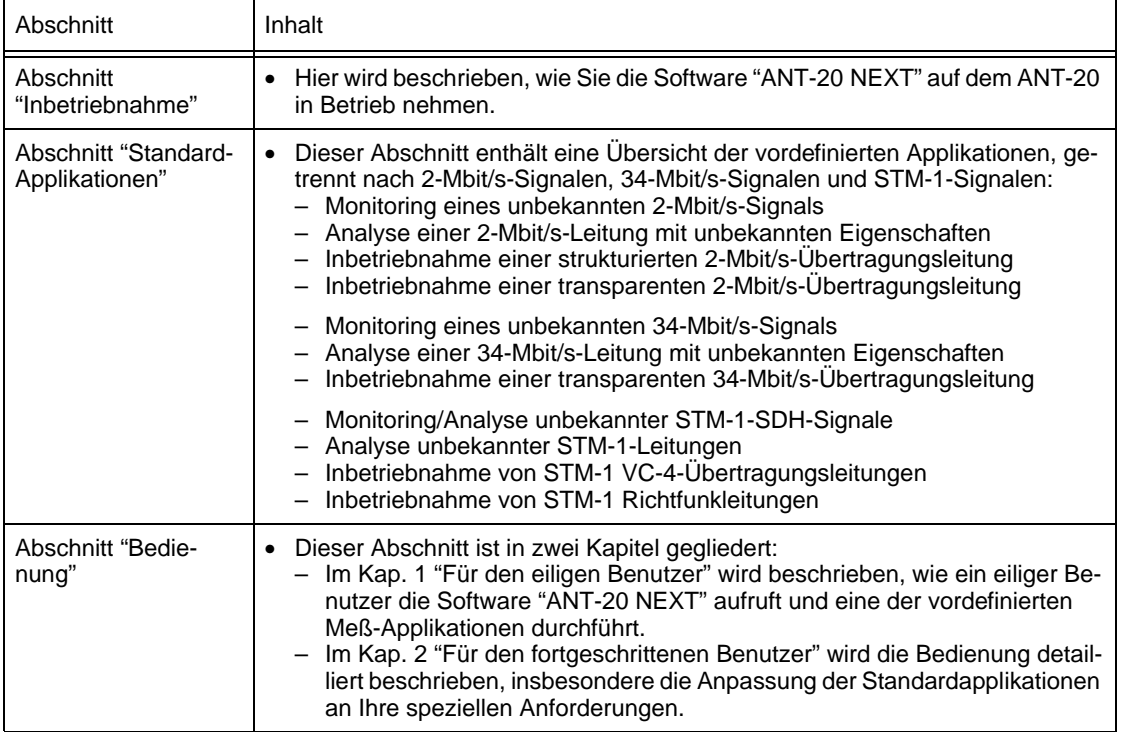

Tabelle E-1 Inhalt der Bedienungsanleitung

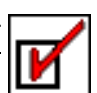

# <span id="page-6-0"></span>**Inbetriebnahme**

# **1 Software ANT-20 NEXT installieren**

Wenn die Software "ANT-20 NEXT" noch nicht auf Ihrem ANT-20 installiert ist, können Sie diese mit Hilfe der Installationsdisketten selbst installieren.

#### **So installieren Sie die Software "ANT-20 NEXT"**

- ✓ Der ANT-20 ist eingeschaltet.
- ✓ Alle Anwendungen sind geschlossen.
- 1. Legen Sie die erste Installationsdiskette in das Laufwerk A.
- 2. Klicken Sie im Startmenü auf den Eintrag "Run".
- Es öffnet sich das Fenster "Run".
- 3. Geben Sie hier "a:\setup.exe" ein.
- 4. Klicken Sie auf "OK".
	- Die Software "ANT-20 NEXT" wird installiert.
- 5. Folgen Sie den Anweisungen im Installationsprogramm.
- **Hinweis:** Ändern Sie nach Möglichkeit nicht die vom Programm vorgegebene Verzeichnisstruktur.

Nach Abschluß der Installation finden Sie im Startmenü unter "Programs" den Eintrag "ANT-20 NEXT/ANT-20 NEXT".

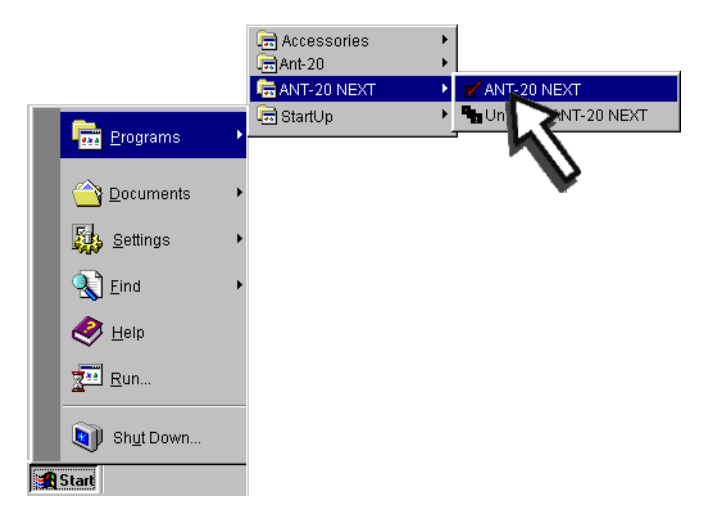

Bild I-1 Startmenü mit dem Eintrag für die Software "ANT-20 NEXT"

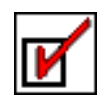

Außerdem ist eine neue Programmgruppe mit folgendem Symbol sichtbar:

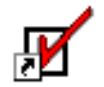

NEXT Release 2.00

Bild I-2 Symbol für die Software "ANT-20 NEXT"

#### **Symbol (Verknüpfung) auf den Desktop kopieren**

⇒ Kopieren Sie dieses Symbol auf den Desktop des ANT-20. Sie können mit diesem Symbol die Software "ANT-20 NEXT" jederzeit starten.

#### **Software freigeben**

Wenn Sie die Software "ANT-20 NEXT" nachträglich auf Ihren ANT-20 installieren, müssen Sie beim ersten Starten der Software den mitgelieferten Freigabecode eingeben. Das entsprechende Eingabefenster wird beim nächsten Start der Software "ANT-20 NEXT" nicht mehr angezeigt.

Der Freigabecode wird auf einem separaten Blatt mitgeliefert, das sich beim Diskettensatz befindet. Der Freigabecode sieht folgendermaßen aus: "3035/95.40:**XYZW**". Geben Sie nur die letzten vier Zeichen ein.

# <span id="page-8-0"></span>**2 Backup**

Die Software "ANT-20 NEXT" ist in folgenden Verzeichnissen auf der Festplatte des ANT-20 gespeichert:

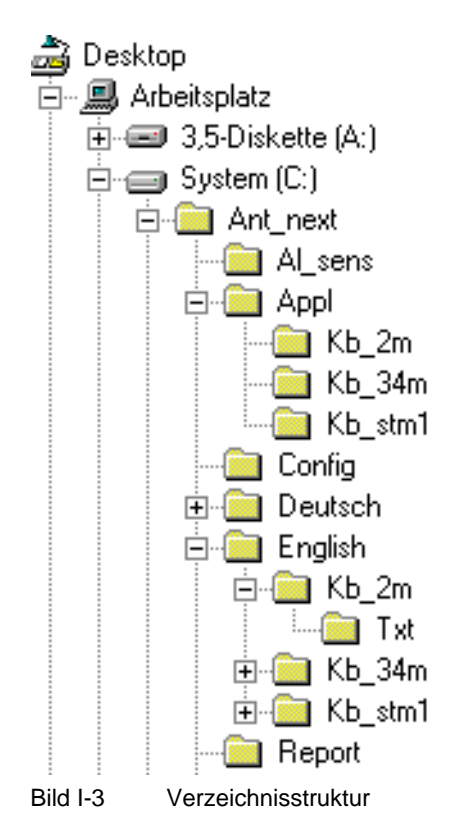

Folgende Dateien können von Ihnen erzeugt bzw. verändert werden:

- Report-Dateien mit Meßergebnissen (Endung \*.htc, \*.htm, \*.htr, \*.hts)
- GIF-Dateien mit Firmenlogos (Endung \*.gif)
- Text- oder HTML-Dateien, die Erweiterungen der "Wissenbasis" enthalten (Endung \*.htm oder \*.txt).
- Benutzerspezifische Applikationen (Endung \*.p1 für 2-Mbit/s-Applikationen, \*.p3 für 34-Mbit/s-Applikationen oder \*.p2 für STM-1-Applikationen)

Standardmäßig werden die Ergebnis-Dateien im Verzeichnis "C:\ANT\_NEXT\REPORT" gespeichert. Die Änderungen der "Wissensbasis" und die benutzerspezifischen Applikationen werden im Verzeichnis "C:\ANT\_NEXT\APPL\..." gespeichert.

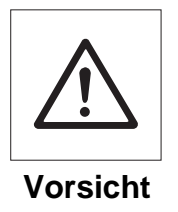

#### **Datenverlust**

Bei Beschädigung der Festplatte können Daten verloren gehen.

⇒ Sichern Sie die von Ihnen erstellen Dateien in regelmäßigen Abständen auf einem externen Datenträger.

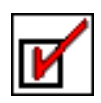

**Notizen:** 

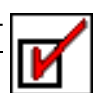

# <span id="page-10-0"></span>**Standard-Applikationen**

# **1 Übersicht der mitgelieferten Standard-Applikationen**

Die Standard-Applikationen werden in drei Hauptgruppen unterteilt:

- Applikationen für 2-Mbit/s-Signale
- Applikationen für 34-Mbit/s-Signale
- Applikationen für STM-1-Signale

Jede dieser Hauptgruppen ist mit einer eigenständigen "Wissensbasis" verknüpft. Die jeweilige "Wissensbasis" enthält Informationen zu Fehlerursachen und kann von Ihnen erweitert oder ergänzt werden. Sehen Sie hierzu [Kap. 2.6 "Applikationen erstellen und anpassen", Seite B-21](#page-56-0).

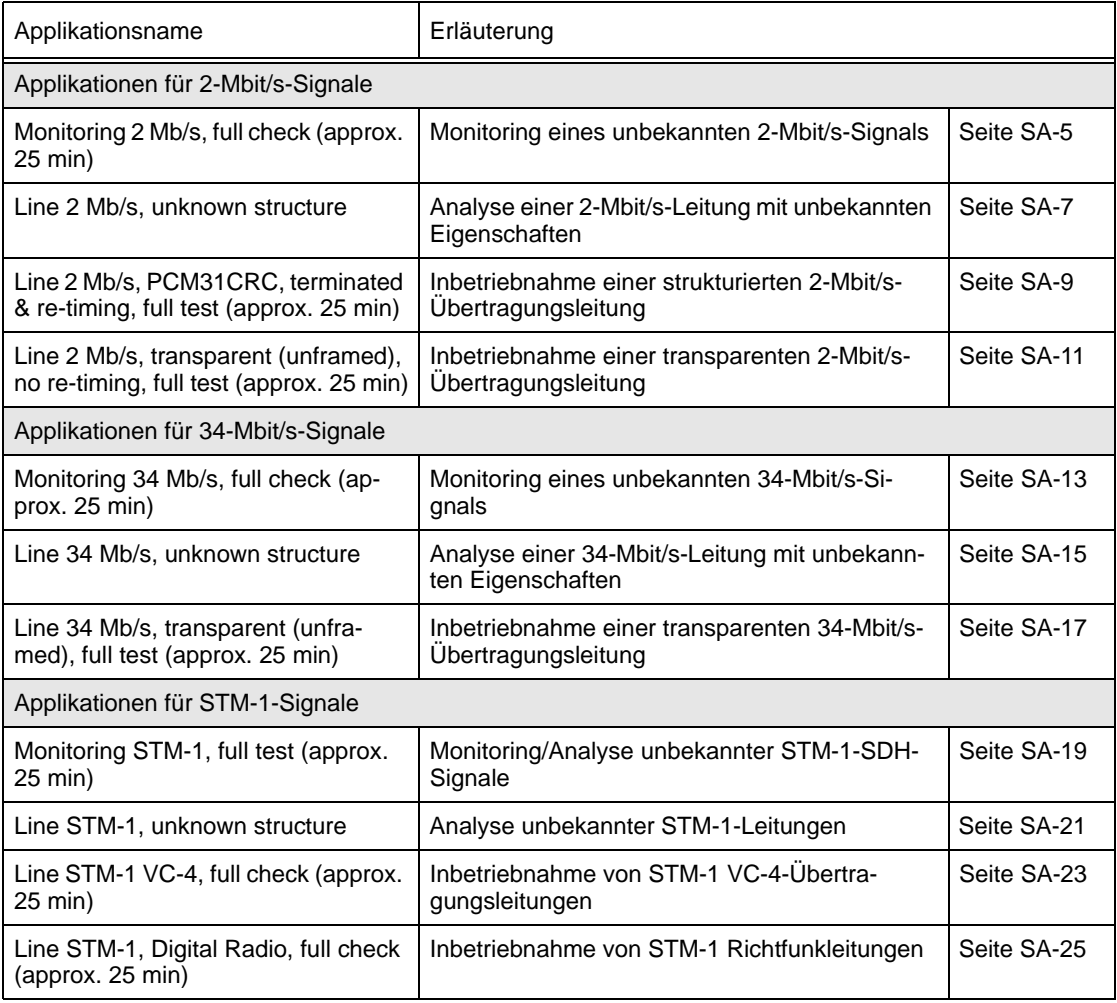

Tabelle SA-1 Übersicht der mitgelieferten Applikationen

**Hinweis:** Wie Sie die Software "ANT-20 NEXT" starten, eine Applikation laden und eine Diagnose durchführen, wird im [Abschnitt "Bedienung"](#page-36-0) beschrieben:

- [Kap. 1 "Für den eiligen Benutzer", Seite B-1](#page-36-0)
- [Kap. 2 "Für den fortgeschrittenen Benutzer", Seite B-9](#page-44-0)

<span id="page-11-0"></span>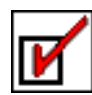

# **2 Grundsätzliches zum Meßablauf einer Applikation**

### **2.1 Meßablauf**

Es werden zwei grundsätzliche Meßarten unterschieden:

- Monitoring (nur ANT-20 RX beteiligt)
- Leitungsmessung mit Schleife am fernen Ende (TX und RX beteiligt)

Die eigentliche Messung erfolgt in zwei Phasen:

- Grundeinstellungen des ANT-20 und Typisierung des Prüflings
- Durchführung der optionalen Qualitäts-Messungen wie Langzeit-BERT, G.826/M.2100, Eigenjittermessung, MTJ usw.

In der Einstellung "Monitoring" ist der Sender des ANT-20 nicht beteiligt. Die Typisierung wird nur für das empfangene Signal durchgeführt. Es kann nicht geprüft werden, ob die gemessene Strecke takt- oder mustertransparent ist. Eine Jitterverträglichkeitsmessung oder Alarmsensortests können ebenfalls nicht durchgeführt werden.

# **2.1.1 Typisierung der Leitungsparameter**

# **Ein- und Ausgänge**

In der ersten Phase stellt sich der ANT-20 automatisch auf die richtigen TX-Ausgänge und RX-Eingänge ein (symmetrisch, koaxial oder optisch). Somit wird eine der häufigsten Fehlerquellen beseitigt, die bei manuellen Messungen auftritt.

Wenn für die gewählte Applikation auch Messungen an PMP-Pegeln oder Messungen mit dem eingebauten Equalizer des ANT-20 möglich sind, werden auch diese Parameter automatisch optimal eingestellt.

Wenn die richtige RX-Einstellung des ANT-20 und eine damit korrelierende TX-Einstellung gefunden ist, wird geprüft, ob die Leitung am fernen Ende geschleift ist. Es wird geprüft, ob die gesendeten Nutzdaten vom Sender des ANT-20 an den Empfänger des ANT-20 übertragen werden können.

#### **Rahmenstruktur**

Bei Leitungen, die einen PCM31- oder PCM31CRC-Rahmen erwarten, wird dieser Rahmen automatisch von der Software "ANT-20 NEXT" eingestellt. Wenn erkannt wird, daß die Leitung struktur-transparent ist, wird für alle nachfolgenden Messungen ein ungerahmtes Signal verwendet.

### **Taktung**

Ein wichtiges Typisierungs-Kriterium für Übertragungsleitungen ist die Taktung. Es werden grundsätzlich die Fälle "Takt-transparent" und "Re-Timing" unterschieden.

Die Software "ANT-20 NEXT" stellt zunächst fest, welcher Leitungstyp vorliegt. Danach wird der ANT-20 automatisch richtig für die nachfolgenden Messungen eingestellt.

Um festzustellen, welcher Leitungstyp vorliegt, wird das Sendesignal des ANT-20 (Einstellung: TX clock intern) um 10 ppm verstimmt. Danach wird der empfangene Takt gemessen.

Ist dieser Takt nun ebenfalls um 10 ppm verstimmt, so ist die Leitung "Takt-transparent". Wird keine Taktverstimmung festgestellt, so wird die Leitung mit "Re-Timing" betrieben.

#### **Leitung ist "Takt-transparent"**

Die Übertragungsstrecke akzeptiert einen von außen aufgeprägten Takt und leitet ihn ohne Veränderungen weiter.

Wenn eine Leitung "Takt-transparent" ist, wird der interne Takt des ANT-20 verwendet. Bei der Diagnose wird eine separate "Taktziehbereich"-Messung durchgeführt, um festzustellen, ob die Leitung auch an den Grenzen des Ziehbereichs einwandfrei funktioniert.

#### **Eine Leitung wird mit "Re-Timing" betrieben**

Die Leitung benutzt ihren eigenen internen Takt, unabhängig vom ankommenden Signaltakt.

Wenn eine Leitung mit "Re-Timing" betrieben wird, wird der ANT-20 automatisch auf "Takt vom RX" eingestellt. Damit ist sichergestellt, daß der Leitungstakt und der gesendete Takt vom ANT-20 identisch sind.

Durch diese Einstellung wird vermieden, daß es zu sporadischen Bit-Slips (beim ANT-20: LSS) kommt, die durch geringfügige Unterschiede der beiden Takte entstehen.

Eine Messung des Taktziehbereiches ist überflüssig, da der Takt vom Prüfling vorgegeben wird.

### **Bekannte Leitungseigenschaften prüfen**

Wenn die gewünschten oder erforderlichen Eigenschaften der zu messenden Leitung bekannt sind (transparente oder strukturierte Leitungen), wird zunächst geprüft, ob diese Eigenschaften vorhanden sind. Danach werden die weitergehenden Messungen (z.B. MTJ, G.826, Jittermessung) durchgeführt.

**Hinweis:** Die Software "ANT-20 NEXT" stellt sich automatisch auf einen gefundenen Leitungstyp ein und führt alle Messungen durch, die sinnvoll sind.

Beispiel:

Bei der Inbetriebnahme einer "Unstrukturierten Leitung" findet die Software "ANT-20 NEXT" heraus, daß die Leitung de facto strukturiert ist.

Dies führt dazu, daß die Software "ANT-20 NEXT" die Diagnose "Gerahmt" stellt und als Fehler wertet. Die nachfolgenden Messungen basieren nun auf der Erkenntnis, daß die Leitung strukturiert ist. Es werden deshalb die Alarmsensortests wie z.B. LOS → RDI durchgeführt, welche für eine unstrukturierte Leitung keine Bedeutung haben.

# <span id="page-13-0"></span>**2.1.2 Durchführen von optionalen Messungen**

Wenn eine Leitung vollständig typisiert ist, können je nach ausgewählter Applikation weitere Messungen durchgeführt werden. Diese Messungen prüfen die Leitungsqualität.

Folgende Messungen können durchgeführt werden (am Beispiel 2 Mb/s):

- Alarmsensortests für muster-transparente Leitungen:  $-$  LOS  $\rightarrow$  AIS\_2 M
- Alarmsensor- und Fehlersensortests für gerahmte Leitung:
	- $-$  LOS  $\rightarrow$  AIS\_64k
	- $-$  LOF  $\rightarrow$  AIS 64K
	- LOF → RDI (Auslösen eines "Remote Defect"/D-Bit/Ferner Alarm bei Rahmenverlust)
	- $-$  FAS-Fehlerrate > 1E-3  $\rightarrow$  RDI
	- RDI → RDI (Test der Transparenz für einen "Remote Defect")
	- $-$  CRC-4-Fehler  $\rightarrow$  E-Bits
- Eigenjitter am Ausgang des Prüflings
- Jitterverträglichkeit des Prüflings
- Taktziehbereich (nur bei takt-transparenten Systemen)
- G.826/M.2100 Langzeit-Qualitätsüberwachung

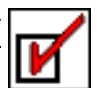

# <span id="page-14-0"></span>**3 Applikationen für 2-Mbit/s-Signale**

Die meisten der in den folgenden Abschnitten beschriebenen Applikationen sind auch in einer laufzeitoptimierten Version ("quick check") verfügbar.

# **3.1 Monitoring 2 Mb/s, full check (approx. 25 min)**

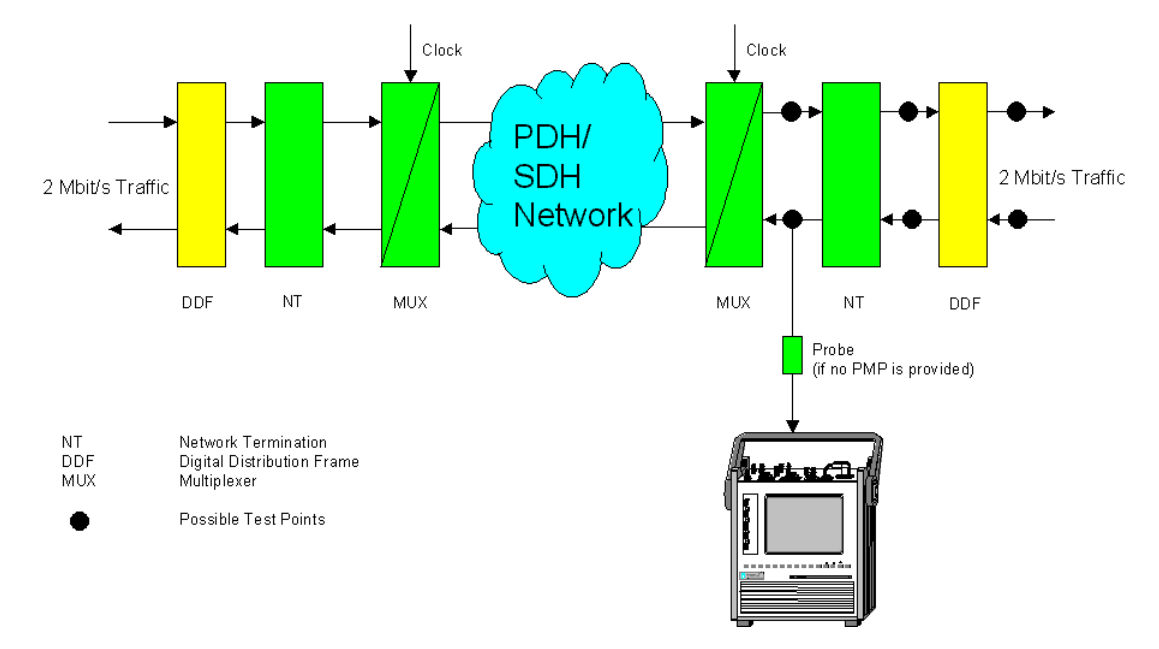

#### **Monitoring eines unbekannten 2-Mbit/s-Signals**

Bild SA-1 Monitoring eines unbekannten 2-Mbit/s-Signals

#### **Anschluß des Prüflings**

Bei der Applikation "Monitoring 2 Mb/s, full check (approx. 25 min)" wird die symmetrische oder koaxiale Buchse des Prüflings mit dem Eingang [12] oder [14] des Empfängers verbunden.

**Tip:** Wenn der Prüfling keine PMP-Buchse hat, können Sie den ANT-20 auch mittels eines Tastkopfes (z.B. TKD-1 von Wavetek Wandel Goltermann) an eine "heiße" Leitung anschließen.

#### **Meßablauf**

Die Applikation erkennt automatisch die richtige Impedanz und den richtigen Empfangspegel (ITU-T oder PMP) und startet eine Typisierungs-Messung. Dabei wird festgestellt, welcher Signaltyp am Empfänger anliegt:

- PCM31
- PCM31CRC
- Unframed (Ungerahmt)
- AIS<sub>2M</sub>
- Unknown (unbekannt, wenn keiner der o.g. Signaltypen sicher erkannt werden konnte, z.B. wenn eine andere Bitrate anliegt)

Die Taktfrequenzabweichung des anliegenden Signals wird gemessen. Wenn sie größer als ±2 ppm ist, wird der gemessene Wert angezeigt.

Wenn bei drei aufeinanderfolgenden Messungen stark unterschiedliche Werte gemessen werden, wird die Diagnose "Takt schwankend" ausgegeben. Die Diagnose "Takt schwankend" ist ein Indiz für Synchronisierungsprobleme. Es kann aber auch sein, daß ein Signal mit einer anderen Bitrate oder einem anderen Code angeschlossen ist, der nicht dem HDB3-Code entspricht.

Wenn ein gerahmtes Signal erkannt wird, wird zusätzlich die aktuelle Alarmsituation angezeigt:

- RDI (Ferner Alarm, D-Bit)
- AIS\_64k (d.h. gerahmtes Signal mit Dauer-Eins in allen Nutzkanälen)

#### **Optionale Messungen**

Die nachfolgenden optionalen Messungen dienen zur weiteren Qualitäts-Analyse des anliegenden Signals:

- **Eigenjitter**
- G.826 Analyse über 15 Minuten
	- Die Analyse wird bei gerahmten Signalen mit unbekannter Payload auf das FAS bzw. auf das CRC/E-Bit bezogen (In-Service).
	- Die Analyse wird auf die Payload bezogen, wenn bei ungerahmten oder PCM31CRC-Signalen eine "PRBS15 payload" bzw. "framed pattern PRBS15" erkannt wird (Out of Service).

#### **Alarme und Fehlermeldungen**

Wenn Alarme anliegen oder Grenzwerte überschritten werden, wird im Bereich "Possible Causes" des Fensters "ANT-20 NEXT - [Application]" ein kurzer erläuternder Text angezeigt. Eine genaue Ursachenbeschreibung und weitere Hinweise können Sie per Doppelklick auf die interessierende Fehlerursache aufrufen, wenn diese in der "Wissensbasis" hinterlegt ist. Sie können die hinterlegten Texte der "Wissensbasis" ergänzen und erweitern.

Sehen Sie hierzu auch [Kap. 2.6.2 "Anpassen einer Applikation", Seite B-22](#page-57-0).

#### **Anpaßmöglichkeiten**

Sie können die Applikation "Monitoring 2 Mb/s, full check (approx. 25 min)" auf Ihre speziellen Bedürfnisse anpassen. Dies betrifft insbesondere die Jitter- und G.826-Tests. Sie können auch die jeweiligen Grenzwerte und Gating-Zeiten ändern.

Sehen Sie hierzu auch [Kap. 2.6 "Applikationen erstellen und anpassen", Seite B-21](#page-56-0).

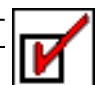

### <span id="page-16-0"></span>**3.2 Line 2 Mb/s, unknown structure**

#### **Analyse einer 2-Mbit/s-Leitung mit unbekannten Eigenschaften**

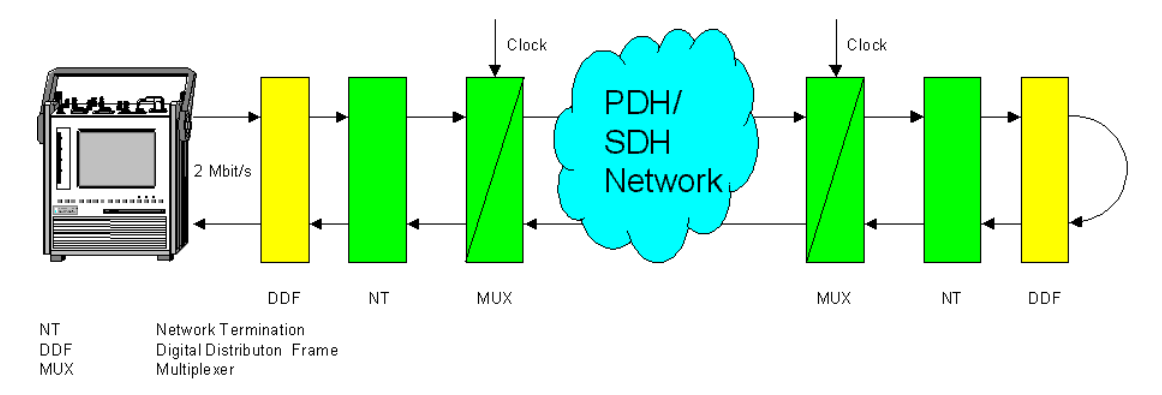

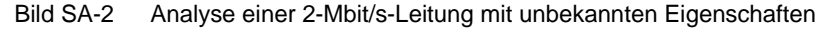

#### **Besonderheiten**

Wenn die Eigenschaften einer Leitung unbekannt sind, wird zunächst eine Typisierungs-Messung durchgeführt. Danach werden die für den gefundenen Leitungstyp sinnvollen Messungen durchgeführt.

Eine "Pass/Fail"-Entscheidung wird aus den gefundenen Eigenschaften nicht hergeleitet, da kein "Soll"-Leitungstyp bekannt ist.

#### **Anschluß des Prüflings**

Bei der Applikation "Line 2 Mb/s, unknown structure" werden die symmetrischen oder koaxialen Aus- bzw. Eingangsbuchsen des Prüflings mit den Eingängen [12] oder [14] des Empfängers (RX) bzw. mit den Ausgängen [13] oder [15] des Senders (TX) verbunden.

#### **Meßablauf**

Die Applikation startet zunächst eine Typisierungs-Messung. Dabei werden folgende Eigenschaften der Leitung untersucht:

- Ist die Leitung auch für ungerahmte Signale geeignet (transparent)?
- Ist die Leitung nur für gerahmte (strukturierte) PCM31- oder PCM31CRC-Signale geeignet (Framed, CRC-4)?
- Leitet die Leitung das empfangene Signal weiter, ohne dem Signal ihren eigenen Takt aufzuprägen, d.h ist die Leitung takt-transparent (Re-Timing)?
- Ist bei der Leitung für die Nutzdaten eine Schleife am fernen Ende vorhanden (durchgängig)?
- Ist die Leitung terminiert für FAS?

Danach werden die für den gefundenen Leitungstyp sinnvollen Messungen durchgeführt:

- Funktionieren die Alarm- und Fehlersensoren einwandfrei?
- Liegt die Frequenz des ankommenden Signals (beim Fehlen eines RX-Signals) innerhalb von ±2 ppm vom Nominaltakt (AIS-Frequenz)?
- Werden die Grenzwerte für Eigenjitter und Jitterverträglichkeit eingehalten?
- Funktioniert eine takt-transparente Leitung auch an den Grenzen des Takt-Ziehbereichs einwandfrei?
- Ist die Leitung bei G.826-/M.2100-Analysen (Langzeitmessungen) fehlerfrei?

#### **Alarme und Fehlermeldungen**

Wenn Alarme anliegen oder Grenzwerte überschritten werden, wird im Bereich "Possible Causes" des Fensters "ANT-20 NEXT - [Application]" ein kurzer erläuternder Text angezeigt. Eine genaue Ursachenbeschreibung und weitere Hinweise können Sie per Doppelklick auf die interessierende Fehlerursache aufrufen, wenn diese in der "Wissensbasis" hinterlegt ist. Sie können die hinterlegten Texte der "Wissensbasis" ergänzen und erweitern. Sehen Sie hierzu auch [Kap. 2.6.2 "Anpassen einer Applikation", Seite B-22](#page-57-0).

#### **Anpaßmöglichkeiten**

Sie können die Applikation "Line 2 Mb/s, unknown structure" auf Ihre speziellen Bedürfnisse anpassen. Dies betrifft insbesondere die Jitter- und G.826-Tests. Sie können auch die jeweiligen Grenzwerte und Gating-Zeiten ändern.

Sehen Sie hierzu auch [Kap. 2.6 "Applikationen erstellen und anpassen", Seite B-21](#page-56-0).

# <span id="page-18-0"></span>**3.3 Line 2 Mb/s, PCM31CRC, terminated & re-timing, full test (approx. 25 min)**

#### **Inbetriebnahme einer strukturierten 2-Mbit/s-Übertragungsleitung**

Verwenden Sie die Applikation "Line 2 Mb/s, PCM31CRC, terminated & re-timing, full test (approx. 25 min)", wenn Sie eine strukturierte und terminierte 2-Mbit/s-PCM31CRC-Leitung in Betrieb nehmen wollen.

#### **Besonderheiten**

Wenn die gewünschten oder erforderlichen Eigenschaften der zu messenden Leitung bekannt sind (transparente oder strukturierte Leitungen), wird zunächst geprüft, ob diese Eigenschaften vorhanden sind. Danach werden die weitergehenden Messungen (z.B. MTJ, G.826, Jittermessung) durchgeführt.

#### **Anschluß des Prüflings**

Bei der Applikation "Line 2 Mb/s, PCM31CRC, terminated & re-timing, full test (approx. 25 min)" werden die symmetrischen oder koaxialen Aus- bzw. Eingangsbuchsen des Prüflings mit den Eingängen [12] oder [14] des Empfängers (RX) bzw. mit den Ausgängen [13] oder [15] des Senders (TX) verbunden.

#### **Meßablauf**

Folgende Typisierungs-Parameter werden erwartet:

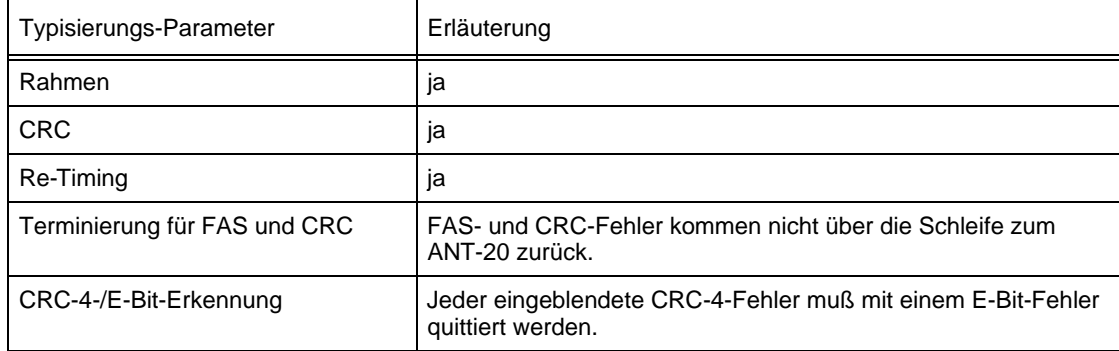

Tabelle SA-2 Erwartete Typisierungs-Parameter

**Hinweis:** Der Taktziehbereich wird nicht gemessen, da "Re-Timing" vorliegt. Alle Messungen werden mit der Einstellung "ANT-20 TX clock from RX" durchgeführt.

Danach werden folgende Messungen durchgeführt:

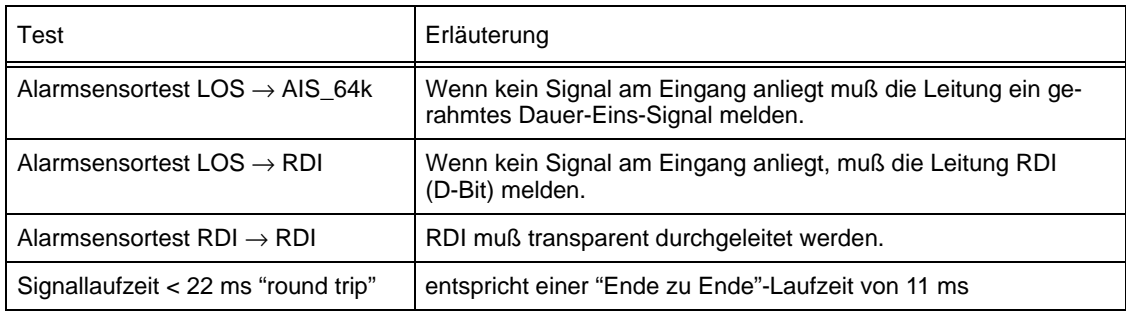

Tabelle SA-3 Durchgeführte Messungen

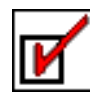

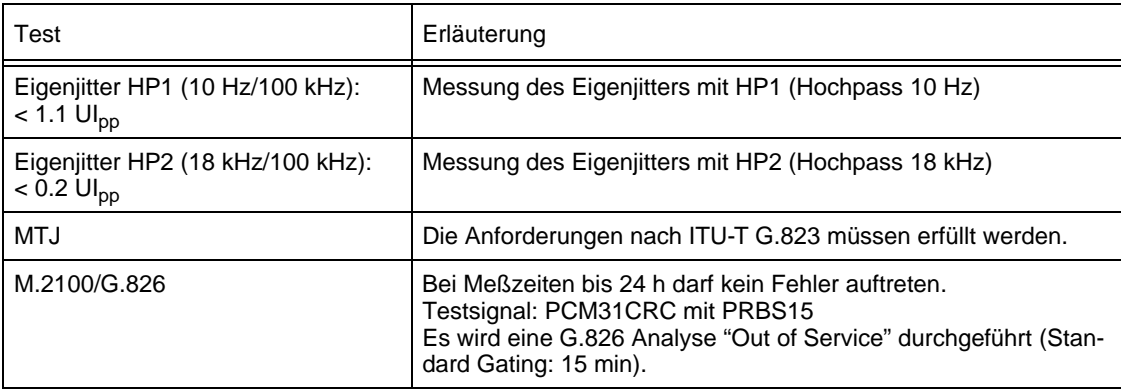

Tabelle SA-3 Durchgeführte Messungen (Fortsetzung)

### **Alarme und Fehlermeldungen**

Wenn Alarme anliegen oder Grenzwerte überschritten werden, wird im Bereich "Possible Causes" des Fensters "ANT-20 NEXT - [Application]" ein kurzer erläuternder Text angezeigt. Eine genaue Ursachenbeschreibung und weitere Hinweise können Sie per Doppelklick auf die interessierende Fehlerursache aufrufen, wenn diese in der "Wissensbasis" hinterlegt ist. Sie können die hinterlegten Texte der "Wissensbasis" ergänzen und erweitern. Sehen Sie hierzu auch [Kap. 2.6.2 "Anpassen einer Applikation", Seite B-22](#page-57-0).

### **Anpaßmöglichkeiten**

Sie können die Applikation "Line 2 Mb/s, PCM31CRC, terminated & re-timing, full test (approx. 25 min)" auf Ihre speziellen Bedürfnisse anpassen. Dies betrifft insbesondere die Jitter- und G.826-Tests sowie die erwartete bzw. auszuschließende "Re-Timing"-Eigenschaft. Sie können auch die jeweiligen Grenzwerte und Gating-Zeiten ändern.

Sehen Sie hierzu auch [Kap. 2.6 "Applikationen erstellen und anpassen", Seite B-21](#page-56-0).

# <span id="page-20-0"></span>**3.4 Line 2 Mb/s, transparent (unframed), no re-timing, full test (approx. 25 min)**

#### **Inbetriebnahme einer transparenten 2-Mbit/s-Übertragungsleitung**

Verwenden Sie die Applikation "Line 2 Mb/s, transparent (unframed), no re-timing, full test (approx. 25 min)", wenn Sie eine unstrukturierte 2-Mbit/s-Leitung in Betrieb nehmen wollen. Unstrukturiert bedeutet, daß beliebige ungerahmte oder gerahmte 2-Mbit/s-Signale über die Leitung transportiert werden können.

#### **Besonderheiten**

Wenn die gewünschten oder erforderlichen Eigenschaften der zu messenden Leitung bekannt sind (transparente oder strukturierte Leitungen), wird zunächst geprüft, ob diese Eigenschaften vorhanden sind. Danach werden die weitergehenden Messungen (z.B. MTJ, G.826, Jittermessung) durchgeführt.

#### **Anschluß des Prüflings**

Bei der Applikation "Line 2 Mb/s, transparent (unframed), no re-timing, full test (approx. 25 min)" werden die symmetrischen oder koaxialen Aus- bzw. Eingangsbuchsen des Prüflings mit den Eingängen [12] oder [14] des Empfängers (RX) bzw. mit den Ausgängen [13] oder [15] des Senders (TX) verbunden.

#### **Meßablauf**

Alle relevanten Tests werden mit einem ungerahmten PRBS15-Prüfmuster durchgeführt.

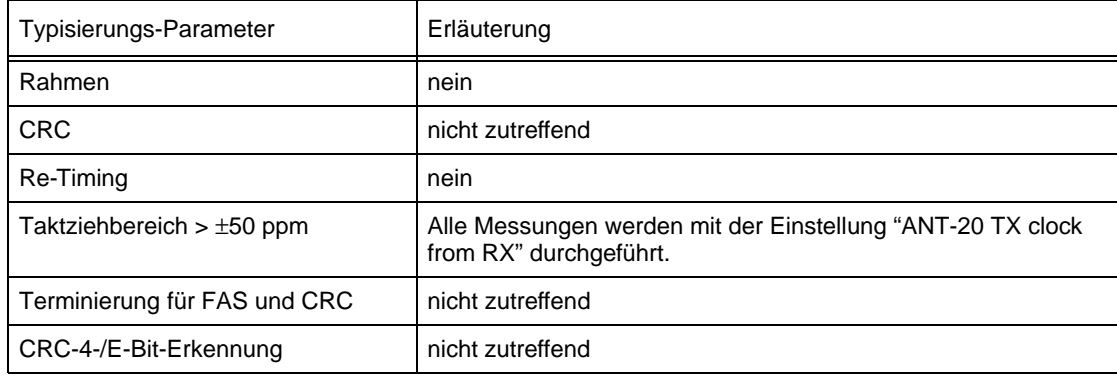

Folgende Typisierungs-Parameter werden erwartet:

Tabelle SA-4 Erwartete Typisierungs-Parameter

Danach werden folgende Messungen durchgeführt:

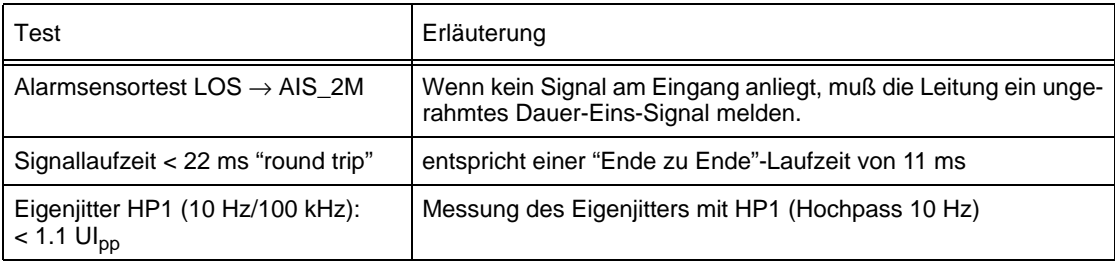

Tabelle SA-5 Durchgeführte Messungen

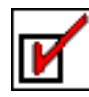

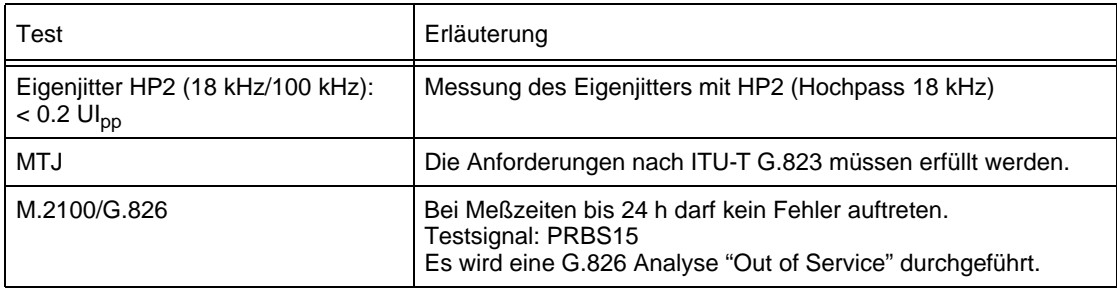

Tabelle SA-5 Durchgeführte Messungen (Fortsetzung)

#### **Alarme und Fehlermeldungen**

Wenn Alarme anliegen oder Grenzwerte überschritten werden, wird im Bereich "Possible Causes" des Fensters "ANT-20 NEXT - [Application]" ein kurzer erläuternder Text angezeigt. Eine genaue Ursachenbeschreibung und weitere Hinweise können Sie per Doppelklick auf die interessierende Fehlerursache aufrufen, wenn diese in der "Wissensbasis" hinterlegt ist. Sie können die hinterlegten Texte der "Wissensbasis" ergänzen und erweitern. Sehen Sie hierzu auch [Kap. 2.6.2 "Anpassen einer Applikation", Seite B-22](#page-57-0).

#### **Anpaßmöglichkeiten**

Sie können die Applikation "Line 2 Mb/s, transparent (unframed), no re-timing, full test (approx. 25 min)" auf Ihre speziellen Bedürfnisse anpassen. Dies betrifft insbesondere die Jitter- und G.826-Tests sowie die erwartete bzw. auszuschließende "Re-Timing"-Eigenschaft. Sie können auch die jeweiligen Grenzwerte und Gating-Zeiten ändern.

Sehen Sie hierzu auch [Kap. 2.6 "Applikationen erstellen und anpassen", Seite B-21](#page-56-0).

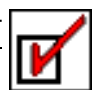

# <span id="page-22-0"></span>**4 Applikationen für 34-Mbit/s-Signale**

Die meisten der in den folgenden Abschnitten beschriebenen Applikationen sind auch in einer laufzeitoptimierten Version ("quick check") verfügbar.

# **4.1 Monitoring 34 Mb/s, full check (approx. 25 min)**

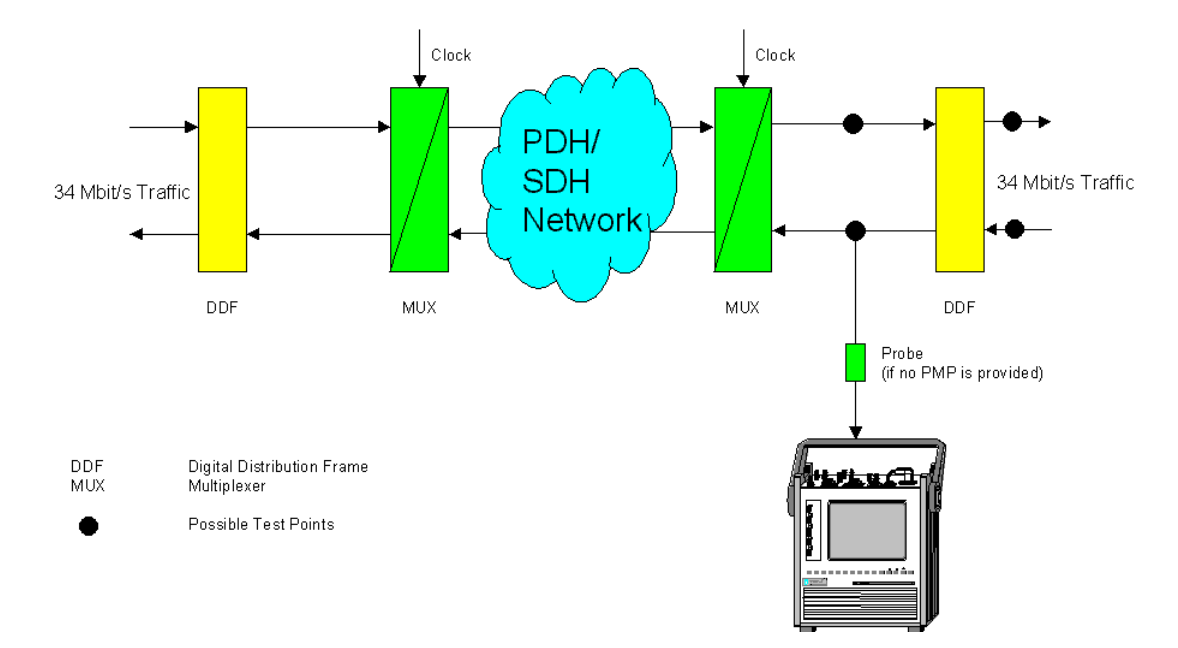

#### **Monitoring eines unbekannten 34-Mbit/s-Signals**

Bild SA-3 Monitoring eines unbekannten 34-Mbit/s-Signals

#### **Anschluß des Prüflings**

Bei der Applikation "Monitoring 34 Mb/s, full check (approx. 25 min)" wird die koaxiale Buchse des Prüflings mit dem Eingang [12] des Empfängers verbunden.

#### **Meßablauf**

Die Applikation erkennt automatisch den richtigen Empfangspegel (ITU-T oder PMP) und startet eine Typisierungs-Messung. Dabei wird festgestellt, welcher Signaltyp am Empfänger anliegt:

- Framed (Gerahmt)
- Unframed (Ungerahmt)
- AIS\_34M
- Unknown (unbekannt, wenn keiner der o.g. Signaltypen sicher erkannt werden konnte, z.B. wenn eine andere Bitrate anliegt)

Die Taktfrequenzabweichung des anliegenden Signals wird gemessen. Wenn sie größer als ±2 ppm ist, wird der gemessene Wert angezeigt.

Wenn bei drei aufeinanderfolgenden Messungen stark unterschiedliche Werte gemessen werden, wird die Diagnose "Takt schwankend" ausgegeben. Die Diagnose "Takt schwankend" ist ein Indiz für Synchronisierungsprobleme. Es kann aber auch sein, daß ein Signal mit einer anderen Bitrate oder einem anderen Code angeschlossen ist, der nicht dem HDB3-Code entspricht.

Wenn ein gerahmtes Signal erkannt wird, wird zusätzlich die aktuelle Alarmsituation angezeigt:

• RDI (Ferner Alarm, D-Bit)

#### **Optionale Messungen**

Die nachfolgenden optionalen Messungen dienen zur weiteren Qualitäts-Analyse des anliegenden Signals:

- Eigenjitter
- G.826 Analyse über 15 Minuten
	- Die Analyse wird bei gerahmten Signalen mit unbekannter Payload auf FAS bezogen (In-Service).

#### **Alarme und Fehlermeldungen**

Wenn Alarme anliegen oder Grenzwerte überschritten werden, wird im Bereich "Possible Causes" des Fensters "ANT-20 NEXT - [Application]" ein kurzer erläuternder Text angezeigt. Eine genaue Ursachenbeschreibung und weitere Hinweise können Sie per Doppelklick auf die interessierende Fehlerursache aufrufen, wenn diese in der "Wissensbasis" hinterlegt ist. Sie können die hinterlegten Texte der "Wissensbasis" ergänzen und erweitern.

Sehen Sie hierzu auch [Kap. 2.6.2 "Anpassen einer Applikation", Seite B-22](#page-57-0).

#### **Anpaßmöglichkeiten**

Sie können die Applikation "Monitoring 34 Mb/s, full check (approx. 25 min)" auf Ihre speziellen Bedürfnisse anpassen. Dies betrifft insbesondere die Jitter- und G.826-Tests. Sie können auch die jeweiligen Grenzwerte und Gating-Zeiten ändern.

Sehen Sie hierzu auch [Kap. 2.6 "Applikationen erstellen und anpassen", Seite B-21](#page-56-0).

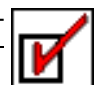

# <span id="page-24-0"></span>**4.2 Line 34 Mb/s, unknown structure**

#### **Analyse einer 34-Mbit/s-Leitung mit unbekannten Eigenschaften**

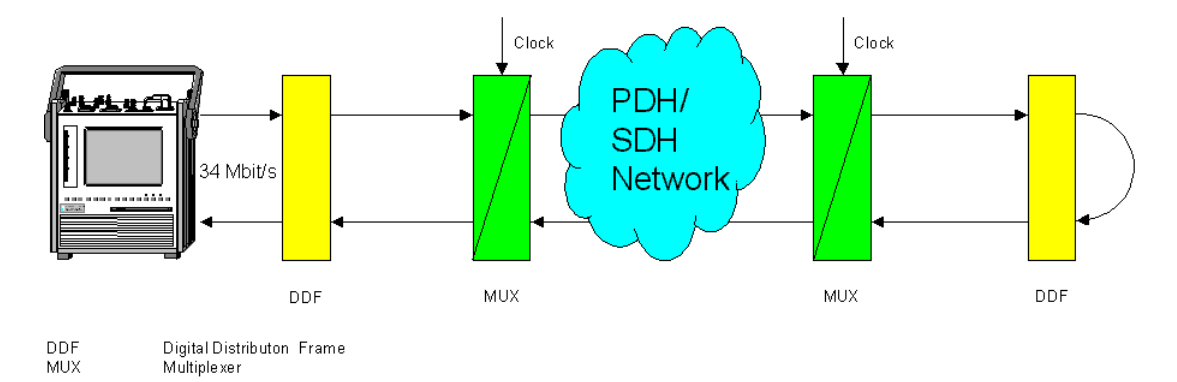

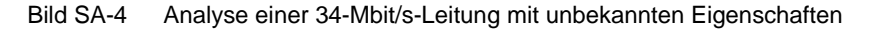

#### **Besonderheiten**

Wenn die Eigenschaften einer Leitung unbekannt sind, wird zunächst eine Typisierungs-Messung durchgeführt. Danach werden die für den gefundenen Leitungstyp sinnvollen Messungen durchgeführt.

Eine "Pass/Fail"-Entscheidung wird aus den gefundenen Eigenschaften nicht hergeleitet, da kein "Soll"-Leitungstyp bekannt ist.

#### **Anschluß des Prüflings**

Bei der Applikation "Line 34 Mb/s, unknown structure" werden die koaxialen Aus- bzw. Eingangsbuchsen des Prüflings mit dem Eingang [14] des Empfängers (RX) bzw. mit dem Ausgang [15] des Senders (TX) verbunden.

#### **Meßablauf**

Die Applikation startet zunächst eine Typisierungs-Messung. Dabei werden folgende Eigenschaften der Leitung untersucht:

- Ist die Leitung auch für ungerahmte Signale geeignet (transparent)?
- Ist die Leitung nur für gerahmte (strukturierte) Signale geeignet (Framed)?
- Ist bei der Leitung für die Nutzdaten eine Schleife am fernen Ende vorhanden (durchgängig)?
- Ist die Leitung terminiert für FAS?

Danach werden die für den gefundenen Leitungstyp sinnvollen Messungen durchgeführt:

- Funktionieren die Alarm- und Fehlersensoren einwandfrei?
- Liegt die Frequenz des ankommenden Signals (beim Fehlen eines RX-Signals) innerhalb von ±2 ppm vom Nominaltakt (AIS-Frequenz)?
- Werden die Grenzwerte für Eigenjitter und Jitterverträglichkeit eingehalten?
- Funktioniert eine takt-transparente Leitung auch an den Grenzen des Takt-Ziehbereichs einwandfrei?
- Ist die Leitung bei G.826-/M.2100-Analysen (Langzeitmessungen) fehlerfrei?

### **Alarme und Fehlermeldungen**

Wenn Alarme anliegen oder Grenzwerte überschritten werden, wird im Bereich "Possible Causes" des Fensters "ANT-20 NEXT - [Application]" ein kurzer erläuternder Text angezeigt. Eine genaue Ursachenbeschreibung und weitere Hinweise können Sie per Doppelklick auf die interessierende Fehlerursache aufrufen, wenn diese in der "Wissensbasis" hinterlegt ist. Sie können die hinterlegten Texte der "Wissensbasis" ergänzen und erweitern. Sehen Sie hierzu auch [Kap. 2.6.2 "Anpassen einer Applikation", Seite B-22](#page-57-0).

#### **Anpaßmöglichkeiten**

Sie können die Applikation "Line 34 Mb/s, unknown structure" auf Ihre speziellen Bedürfnisse anpassen. Dies betrifft insbesondere die Jitter- und G.826-Tests. Sie können auch die jeweiligen Grenzwerte und Gating-Zeiten ändern.

Sehen Sie hierzu auch [Kap. 2.6 "Applikationen erstellen und anpassen", Seite B-21](#page-56-0).

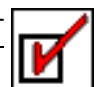

# <span id="page-26-0"></span>**4.3 Line 34 Mb/s, transparent (unframed), full test (approx. 25 min)**

#### **Inbetriebnahme einer transparenten 34-Mbit/s-Übertragungsleitung**

Verwenden Sie die Applikation "Line 34 Mb/s, transparent (unframed), full test (approx. 25 min)", wenn Sie eine transparente 34-Mbit/s-Leitung in Betrieb nehmen wollen.

#### **Besonderheiten**

Wenn die gewünschten oder erforderlichen Eigenschaften der zu messenden Leitung bekannt sind (transparente oder strukturierte Leitungen), wird zunächst geprüft, ob diese Eigenschaften vorhanden sind. Danach werden die weitergehenden Messungen (z.B. MTJ, G.826, Jittermessung) durchgeführt.

#### **Anschluß des Prüflings**

Bei der Applikation "Line 34 Mb/s, transparent (unframed), full test (approx. 25 min)" werden die koaxialen Aus- bzw. Eingangsbuchsen des Prüflings mit dem Eingang [14] des Empfängers (RX) bzw. mit dem Ausgang [15] des Senders (TX) verbunden.

#### **Meßablauf**

Folgende Typisierungs-Parameter werden erwartet:

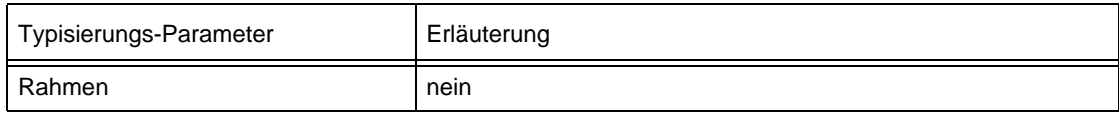

Tabelle SA-6 Erwartete Typisierungs-Parameter

Danach werden folgende Messungen durchgeführt:

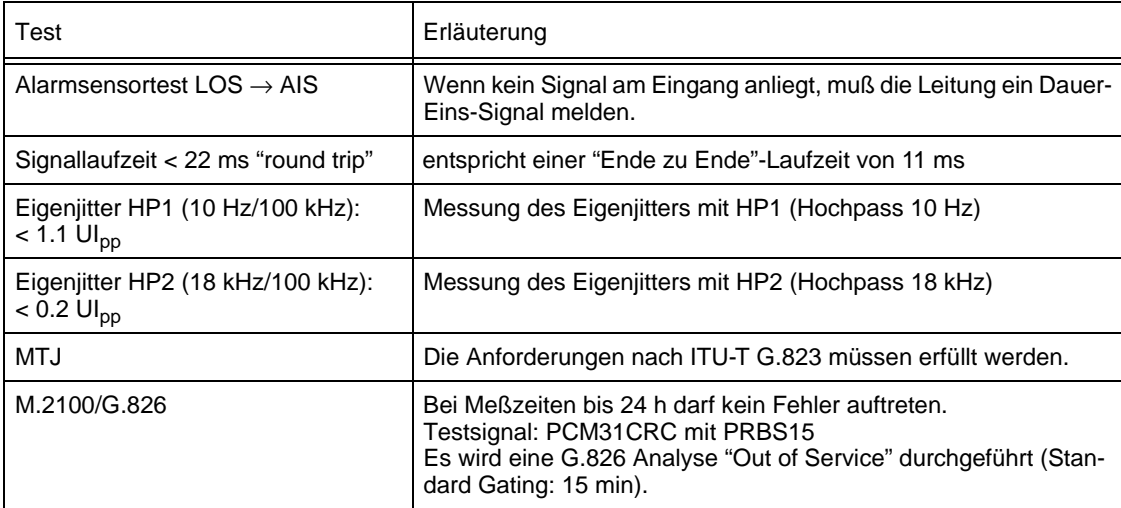

Tabelle SA-7 Durchgeführte Messungen

### **Alarme und Fehlermeldungen**

Wenn Alarme anliegen oder Grenzwerte überschritten werden, wird im Bereich "Possible Causes" des Fensters "ANT-20 NEXT - [Application]" ein kurzer erläuternder Text angezeigt. Eine genaue Ursachenbeschreibung und weitere Hinweise können Sie per Doppelklick auf die interessierende Fehlerursache aufrufen, wenn diese in der "Wissensbasis" hinterlegt ist. Sie können die hinterlegten Texte der "Wissensbasis" ergänzen und erweitern. Sehen Sie hierzu auch [Kap. 2.6.2 "Anpassen einer Applikation", Seite B-22](#page-57-0).

#### **Anpaßmöglichkeiten**

Sie können die Applikation "Line 34 Mb/s, transparent (unframed), full test (approx. 25 min)" auf Ihre speziellen Bedürfnisse anpassen. Dies betrifft insbesondere die Jitter- und G.826-Tests sowie die erwartete bzw. auszuschließende "Re-Timing"-Eigenschaft. Sie können auch die jeweiligen Grenzwerte und Gating-Zeiten ändern.

Sehen Sie hierzu auch [Kap. 2.6 "Applikationen erstellen und anpassen", Seite B-21](#page-56-0).

# <span id="page-28-0"></span>**5 Applikationen für STM-1**

Die meisten der in den folgenden Abschnitten beschriebenen Applikationen sind auch in einer laufzeitoptimierten Version ("quick check") verfügbar.

# **5.1 Monitoring STM-1, full test (approx. 25 min)**

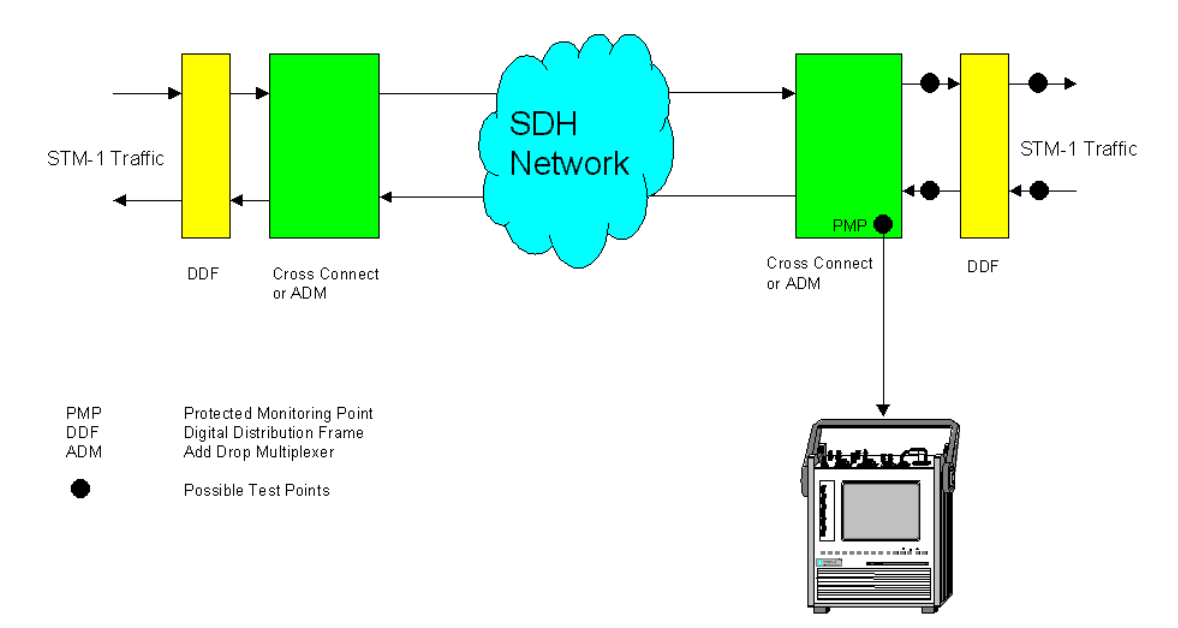

#### **Monitoring/Analyse unbekannter STM-1-SDH-Signale**

Bild SA-5 Monitoring/Analyse unbekannter STM-1-SDH-Signale

#### **Anschluß des Prüflings**

Bei der Applikation "Monitoring STM-1, full check (approx. 25 min)" wird die elektrische oder optische Ausgangsbuchse des Prüflings mit dem Eingang [16] oder [17] des Empfängers (RX) verbunden.

**Hinweis:** Wenn Sie optische Signale mit hohen Pegeln (> 0 dBm) an Buchse [17] zuführen wollen, so benutzen Sie den eingebauten Power Splitter des ANT-20 (optional) oder einen anderen Abschwächer, um den Pegel zu dämpfen.

#### **Meßablauf**

Die Software "ANT-20 NEXT" erkennt automatisch, ob der optische oder elektrische Eingang benutzt wird. Bei elektrischen Empfangspegeln (ITU-T oder PMP) wird der Equalizer zugeschaltet, um eine mögliche Leitungsdämpfung zu kompensieren.

Danach startet eine Typisierungs-Messung. Dabei wird festgestellt, welcher Signaltyp am Empfänger anliegt:

- STM-1 mit AU-4-Struktur
- STM-1 mit VC-12-Struktur
- Unknown (Unbekannt, wenn der Alarm LOF-STM erkannt wird, z.B. bei einer falschen Bitrate)

Die Taktfrequenzabweichung des anliegenden Signals wird gemessen. Wenn sie größer als ±2 ppm ist, wird der gemessene Wert angezeigt.

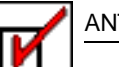

Wenn bei drei aufeinanderfolgenden Messungen stark unterschiedliche Werte gemessen werden, wird die Diagnose "Takt schwankend" ausgegeben. Die Diagnose "Takt schwankend" ist ein Indiz für Synchronisierungsprobleme. Es kann aber auch sein, daß ein Signal mit einer anderen Bitrate oder einem anderen Code angeschlossen ist, der nicht dem CMI-Code entspricht.

Wenn ein normgerechtes SDH-Signal erkannt wurde, wird die aktuelle SDH-Alarmsituation für die AU-4- und HP-Ebene angezeigt:

- $\bullet$  AU-LOP
- AU-AIS
- MS-AIS
- MS-RDI
- HP-UNEQ
- HP-TIM
- HP-PLM
- HP-RDI

Die AU-Pointerbewegungen werden für 20 Sekunden ausgelesen und ausgewertet.

### **Optionale Messungen**

Die nachfolgenden optionalen Messungen dienen zur weiteren Qualitäts-Analyse des anliegenden Signal:

- Eigenjitter
- G.826 Analyse über 15 min
	- Die Analyse wird bei Signalen mit unbekannter AU-4-Payload auf die "B3/HP-REI"-Fehler bezogen (In-Service).
	- Die Analyse wird auf die Payload bezogen, wenn eine "PRBS23 Bulk Payload" erkannt wird (Out of Service).

### **Alarme und Fehlermeldungen**

Wenn Alarme anliegen oder Grenzwerte überschritten werden, wird im Bereich "Possible Causes" des Fensters "ANT-20 NEXT - [Application]" ein kurzer erläuternder Text angezeigt. Eine genaue Ursachenbeschreibung und weitere Hinweise können Sie per Doppelklick auf die interessierende Fehlerursache aufrufen, wenn diese in der "Wissensbasis" hinterlegt ist. Sie können die hinterlegten Texte der "Wissensbasis" ergänzen und erweitern. Sehen Sie hierzu auch [Kap. 2.6.2 "Anpassen einer Applikation", Seite B-22](#page-57-0).

#### **Anpaßmöglichkeiten**

Sie können die Applikation "Monitoring STM-1, full check (approx. 25 min)" auf Ihre speziellen Bedürfnisse anpassen. Dies betrifft insbesondere die Jitter- und G.826-Tests. Sie können auch die jeweiligen Grenzwerte und Gating-Zeiten ändern.

Sehen Sie hierzu auch [Kap. 2.6 "Applikationen erstellen und anpassen", Seite B-21](#page-56-0).

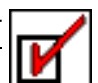

# <span id="page-30-0"></span>**5.2 Line STM-1, unknown structure**

#### **Analyse unbekannter STM-1-Leitungen**

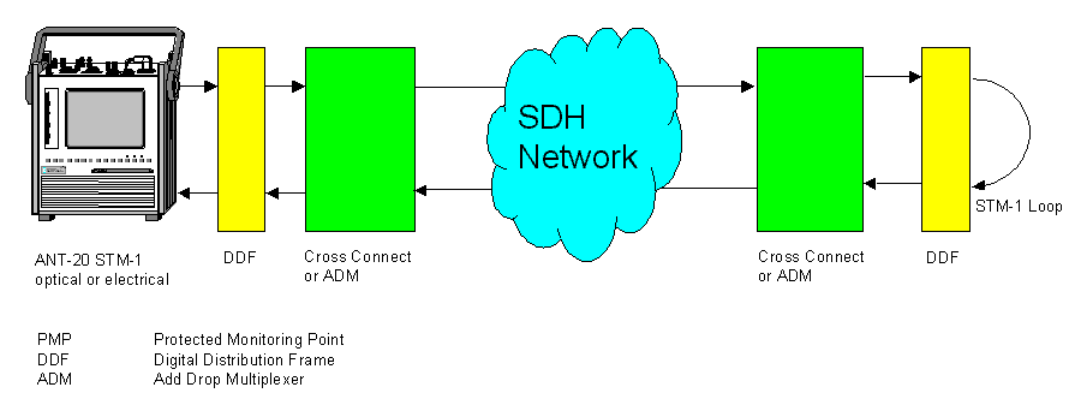

Bild SA-6 Analyse unbekannter STM-1-Leitungen

#### **Besonderheiten**

Wenn die Eigenschaften einer Leitung unbekannt sind, wird zunächst eine Typisierungs-Messung durchgeführt. Danach werden die für den gefundenen Leitungstyp sinnvollen Messungen durchgeführt.

Eine "Pass/Fail"-Entscheidung wird aus den gefundenen Eigenschaften nicht hergeleitet, da kein "Soll"-Leitungstyp bekannt ist.

#### **Anschluß des Prüflings**

Bei der Applikation "Line STM-1, unknown structure" werden die optischen oder elektrischen Aus- bzw. Eingangsbuchsen des Prüflings mit den Eingängen [17] oder [14] des Empfängers (RX) bzw. mit den Ausgängen [18] oder [15] des Senders (TX) verbunden.

#### **Meßablauf**

Die Applikation startet zunächst eine Typisierungs-Messung. Dabei werden folgende Eigenschaften der Leitung untersucht:

- Welches Interface wird benutzt (optical oder electrical)?
- Hat die Leitung eine AU-4-Struktur?
- Hat die Leitung eine VC-12-Struktur?
- Ist bei der Leitung für den VC-4-Pfad eine Schleife am fernen Ende vorhanden (durchgängig)?

Danach werden die für den gefundenen Leitungstyp sinnvollen Messungen durchgeführt:

- Funktionieren die Alarm- und Fehlersensoren auf der "Regenerator Section"- und "Multiplexer Section"-Ebene einwandfrei?
- Funktionieren die Alarm- und Fehlersensoren auf der "Path"-Ebene einwandfrei?
- Werden die Grenzwerte für Eigenjitter und Jitterverträglichkeit eingehalten?
- Ist die Leitung bei G.826-/M.2100-Analysen (Langzeitmessungen) fehlerfrei?

### **Alarme und Fehlermeldungen**

Wenn Alarme anliegen oder Grenzwerte überschritten werden, wird im Bereich "Possible Causes" des Fensters "ANT-20 NEXT - [Application]" ein kurzer erläuternder Text angezeigt. Eine genaue Ursachenbeschreibung und weitere Hinweise können Sie per Doppelklick auf die interessierende Fehlerursache aufrufen, wenn diese in der "Wissensbasis" hinterlegt ist. Sie können die hinterlegten Texte der "Wissensbasis" ergänzen und erweitern. Sehen Sie hierzu auch [Kap. 2.6.2 "Anpassen einer Applikation", Seite B-22](#page-57-0).

#### **Anpaßmöglichkeiten**

Sie können die Applikation "Line STM-1, unknown structure" auf Ihre speziellen Bedürfnisse anpassen. Dies betrifft insbesondere die Jitter- und G.826-Tests. Sie können auch die jeweiligen Grenzwerte und Gating-Zeiten ändern.

Sehen Sie hierzu auch [Kap. 2.6 "Applikationen erstellen und anpassen", Seite B-21](#page-56-0).

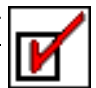

# <span id="page-32-0"></span>**5.3 Line STM-1 VC-4, full check (approx. 25 min)**

#### **Inbetriebnahme von STM-1 VC-4-Übertragungsleitungen**

Verwenden Sie die Applikation "Line STM-1 VC-4, full check (approx. 25 min)", wenn Sie eine STM-1-Leitung mit VC-4-Container in Betrieb nehmen wollen.

Wenn die gewünschten oder erforderlichen Eigenschaften der zu messenden Leitung bekannt sind, wird zunächst geprüft, ob diese Eigenschaften vorhanden sind. Danach werden die weitergehenden Messungen (z.B. MTJ, G.826, Jittermessung) durchgeführt.

#### **Anschluß des Prüflings**

Bei der Applikation "Line STM-1 VC-4, full check (approx. 25 min)" werden die optischen oder elektrischen Aus- bzw. Eingangsbuchsen des Prüflings mit den Eingängen [17] oder [14] des Empfängers (RX) bzw. mit den Ausgängen [18] oder [15] des Senders (TX) verbunden.

#### **Meßablauf**

Folgende Typisierungs-Parameter werden erwartet:

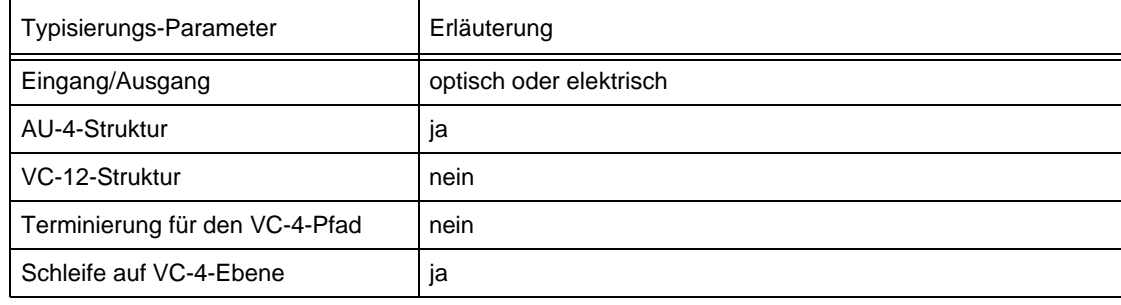

Tabelle SA-8 Erwartete Typisierungs-Parameter

Danach werden folgende Alarmsensortests durchgeführt:

| Alarmsensortest |               |                            |
|-----------------|---------------|----------------------------|
| LOS             | $\rightarrow$ | <b>MS-RDI &amp; AU-AIS</b> |
| LOF-STM         | $\rightarrow$ | <b>MS-RDI &amp; AU-AIS</b> |
| <b>RS-TIM</b>   | $\rightarrow$ | <b>MS-RDI &amp; AU-AIS</b> |
| <b>MS-AIS</b>   | $\rightarrow$ | <b>MS-RDI &amp; AU-AIS</b> |
| AU-LOP          | $\rightarrow$ | AU-AIS                     |
| AU-AIS          | $\rightarrow$ | AU-AIS                     |
| <b>MS-RDI</b>   | $\rightarrow$ | kein Alarm                 |
| HP-UNEQ         | $\rightarrow$ | <b>HP UNEQ</b>             |
| <b>MS-REI</b>   | $\rightarrow$ | kein Alarm                 |
| В2              | $\rightarrow$ | <b>MS-REI</b>              |

Tabelle SA-9 Alarmsensortests

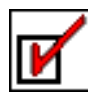

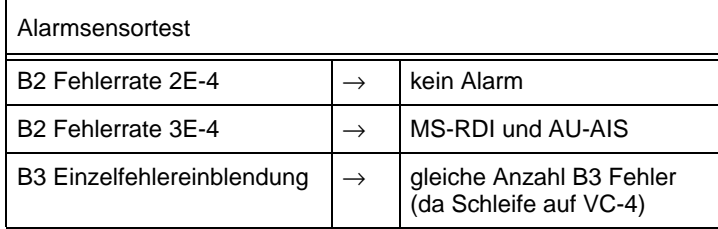

Tabelle SA-9 Alarmsensortests (Fortsetzung)

Danach werden die für den gefundenen Leitungstyp sinnvollen Messungen durchgeführt:

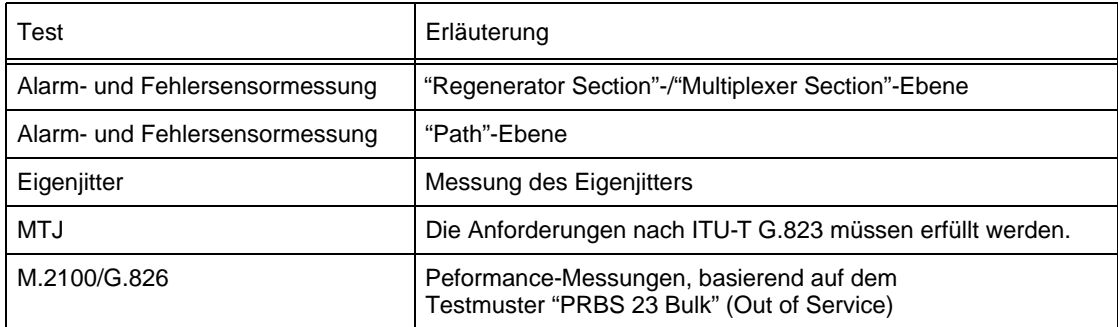

Tabelle SA-10 Durchgeführte Messungen

#### **Alarme und Fehlermeldungen**

Wenn Alarme anliegen oder Grenzwerte überschritten werden, wird im Bereich "Possible Causes" des Fensters "ANT-20 NEXT - [Application]" ein kurzer erläuternder Text angezeigt. Eine genaue Ursachenbeschreibung und weitere Hinweise können Sie per Doppelklick auf die interessierende Fehlerursache aufrufen, wenn diese in der "Wissensbasis" hinterlegt ist. Sie können die hinterlegten Texte der "Wissensbasis" ergänzen und erweitern. Sehen Sie hierzu auch [Kap. 2.6.2 "Anpassen einer Applikation", Seite B-22](#page-57-0).

#### **Anpaßmöglichkeiten**

Sie können die Applikation "Line STM-1 VC-4, full check (approx. 25 min)" auf Ihre speziellen Bedürfnisse anpassen. Dies betrifft insbesondere die Jitter- und G.826-Tests. Sie können auch die jeweiligen Grenzwerte und Gating-Zeiten ändern.

Sehen Sie hierzu auch [Kap. 2.6 "Applikationen erstellen und anpassen", Seite B-21](#page-56-0).

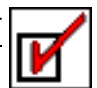

# <span id="page-34-0"></span>**5.4 Line STM-1, Digital Radio, full check (approx. 25 min)**

#### **Inbetriebnahme von STM-1 Richtfunkleitungen**

Verwenden Sie die Applikation "Line STM-1, Digital Radio, full check (approx. 25 min)", wenn Sie eine STM-1-Richtfunkstrecke in Betrieb nehmen wollen.

Wenn die gewünschten oder erforderlichen Eigenschaften der zu messenden Leitung bekannt sind, wird zunächst geprüft, ob diese Eigenschaften vorhanden sind. Danach werden die weitergehenden Messungen (z.B. MTJ, G.826, Jittermessung) durchgeführt.

#### **Anschluß des Prüflings**

Bei der Applikation "Line STM-1 VC-4, full check (approx. 25 min)" werden die optischen oder elektrischen Aus- bzw. Eingangsbuchsen des Prüflings mit den Eingängen [17] oder [14] des Empfängers (RX) bzw. mit den Ausgängen [18] oder [15] des Senders (TX) verbunden.

#### **Meßablauf**

Folgende Typisierungs-Parameter werden erwartet:

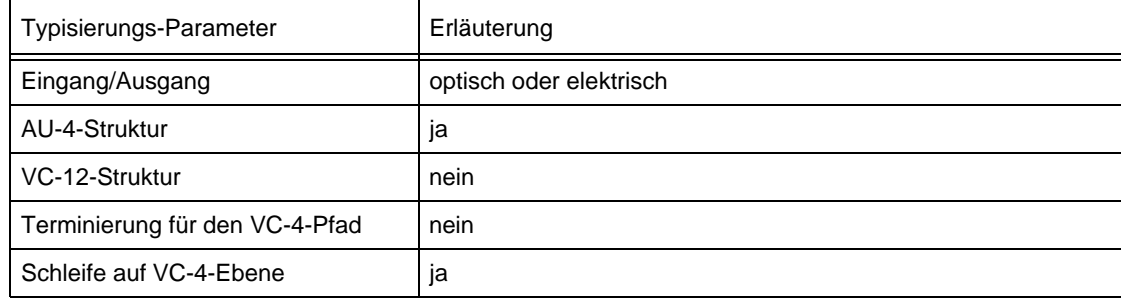

Tabelle SA-11 Erwartete Typisierungs-Parameter

Danach werden folgende Alarmsensortests durchgeführt:

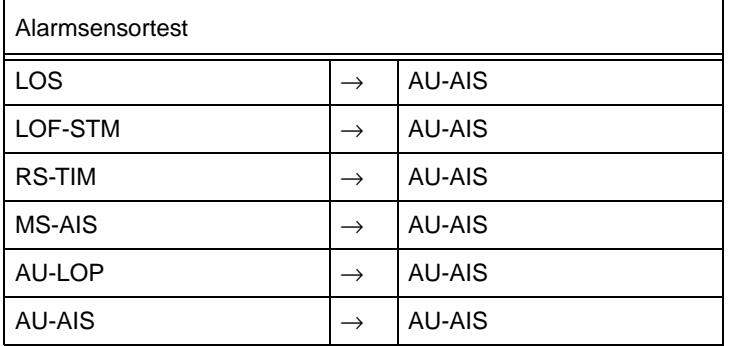

Tabelle SA-12 Alarmsensortests

Danach werden die für den gefundenen Leitungstyp sinnvollen Messungen durchgeführt:

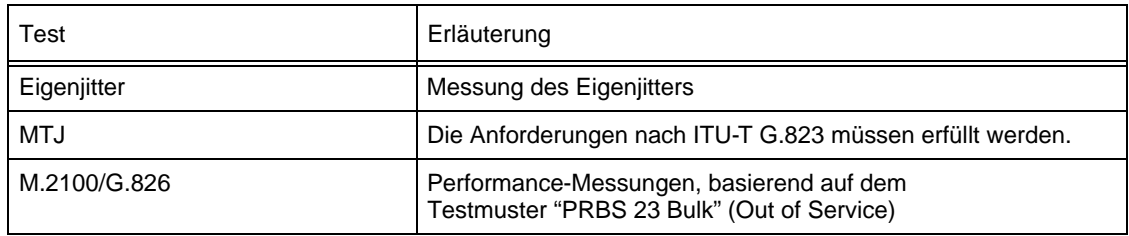

Tabelle SA-13 Durchgeführte Messungen

#### **Alarme und Fehlermeldungen**

Wenn Alarme anliegen oder Grenzwerte überschritten werden, wird im Bereich "Possible Causes" des Fensters "ANT-20 NEXT - [Application]" ein kurzer erläuternder Text angezeigt. Eine genaue Ursachenbeschreibung und weitere Hinweise können Sie per Doppelklick auf die interessierende Fehlerursache aufrufen, wenn diese in der "Wissensbasis" hinterlegt ist. Sie können die hinterlegten Texte der "Wissensbasis" ergänzen und erweitern. Sehen Sie hierzu auch [Kap. 2.6.2 "Anpassen einer Applikation", Seite B-22](#page-57-0).

#### **Anpaßmöglichkeiten**

Sie können die Applikation "Line STM-1, Digital Radio, full check (approx. 25 min)" auf Ihre speziellen Bedürfnisse anpassen. Dies betrifft insbesondere die Jitter- und G.826-Tests. Sie können auch die jeweiligen Grenzwerte und Gating-Zeiten ändern.

Sehen Sie hierzu auch [Kap. 2.6 "Applikationen erstellen und anpassen", Seite B-21](#page-56-0).

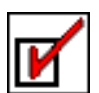

# <span id="page-36-0"></span>**Bedienung**

Der Abschnitt "Bedienung" ist in zwei Kapitel gegliedert:

- Im Kap. 1 "Für den eiligen Benutzer" wird beschrieben, wie Sie die Software "ANT-20 NEXT" einsetzen können, um eine vordefinierte Meß-Applikation durchzuführen.
- Im [Kap. 2 "Für den fortgeschrittenen Benutzer"](#page-44-0) werden die Funktionen der Software im Detail erklärt. Es richtet sich an den Benutzer, der die Software "ANT-20 NEXT" für seine Bedürfnisse anpassen, ändern oder erweitern möchte.

# **1 Für den eiligen Benutzer**

# **1.1 Meßobjekte anschließen**

⇒ Schließen Sie die Meßobjekte je nach Leitungstyp an den folgenden Buchsen des ANT-20 an:

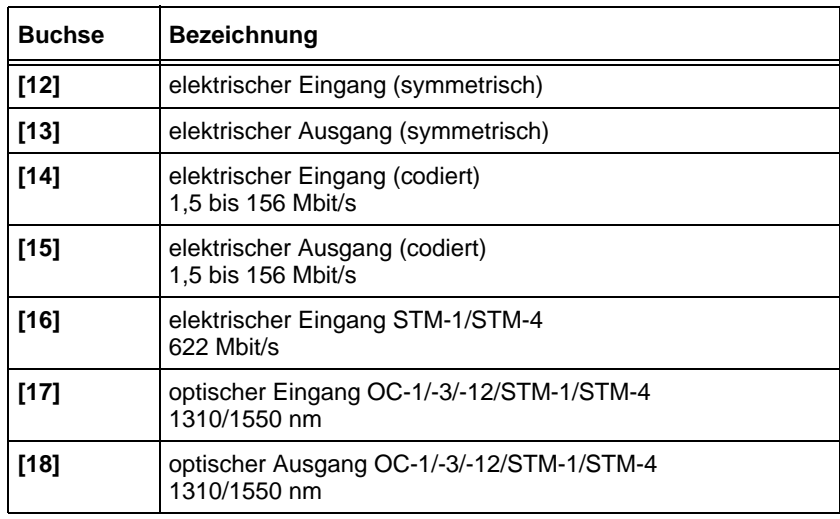

Tabelle B-1 Anschlußbuchsen des ANT-20

<span id="page-37-0"></span>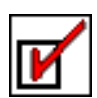

# **1.2 Software ANT-20 NEXT starten**

- **Hinweis:** Es ist **nicht** möglich, die Anwendung "ANT-20" (interaktive Bedienoberfläche) und die Software "ANT-20 NEXT" gleichzeitig zu betreiben. Es ist ebenfalls nicht möglich, mehrere Applikationen der Software "ANT-20 NEXT" gleichzeitig zu starten.
	- Beachten Sie auch, daß Sie über die Einstellungen des Windows Startmenüs selbst entscheiden können, ob beim Einschalten des ANT-20 die interaktive Bedienoberfläche des ANT-20 oder eine ausgewählte Applikation der Software "ANT-20 NEXT" automatisch gestartet wird.
	- Der volle Funktionsumfang der Software "ANT-20 NEXT" kann dreißig Tage ohne Eingabe des Freigabecodes erprobt werden. Diese Evaluierungsphase beginnt mit dem ersten Start der Software. Wenn Sie mit der Erprobung erst zu einem späteren Zeitpunkt beginnen wollen, so verlassen Sie das Fenster "ANT-20 NEXT Welcome" nicht über die Schaltfläche "Start", sondern über die Schaltfläche "Abort". Über die Schaltfläche "Register" gelangen Sie in ein Fenster zur Eingabe des Freigabecodes. Das Eingabefenster wird beim nächsten Start der Software "ANT-20 NEXT" nicht mehr angezeigt.

Wenn Sie die Software "ANT-20 NEXT" zum ersten Mal auf dem ANT-20 starten, müssen Sie zunächst den Freigabecode eingeben. Sehen Sie hierzu [Abschnitt "Software "ANT-20 NEXT"](#page-38-0)  [das erste Mal starten"](#page-38-0).

Wenn der Freigabecode bereits eingegeben ist, starten Sie die Software "ANT-20 NEXT" wie in [Abschnitt "Software "ANT-20 NEXT" starten"](#page-39-0) beschrieben wird.

# <span id="page-38-0"></span>**Software "ANT-20 NEXT" das erste Mal starten**

- ✓ Alle laufenden Anwendungen sind geschlossen.
- 1. Klicken Sie im Startmenü auf den Eintrag "Programs/ANT-20 NEXT/ANT-20 NEXT". Es öffnet sich das Fenster "ANT-20 NEXT Welcome".

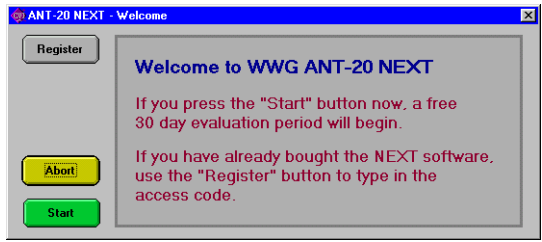

Bild B-1 Fenster "ANT-20 NEXT Welcome"

2. Wenn Sie die Software "ANT-20 NEXT" ausprobieren möchten, klicken Sie auf die Schaltfläche "Start".

Sie aktivieren damit die 30-tägige Evaluierungsphase. Beachten Sie auch den Hinweis [auf](#page-37-0)  [Seite B-2.](#page-37-0)

– oder –

Wenn Sie die Software "ANT-20 NEXT" bereits gekauft haben, klicken Sie auf die Schaltfläche "Register".

Es öffnet sich das Fenster "ANT-20 NEXT Registration".

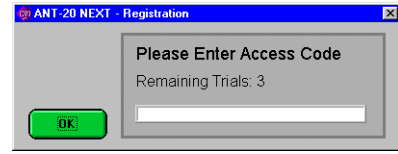

Bild B-2 Fenster "ANT-20 NEXT Registration"

3. Geben Sie den Freigabecode ein.

Der Freigabecode wird auf einem separaten Blatt mitgeliefert, das sich beim Diskettensatz befindet. Der Freigabecode sieht folgendermaßen aus: "3035/95.40:**WXYZ**". Geben Sie nur die letzten vier Zeichen ein.

- 4. Klicken auf die Schaltfläche "OK". Die Software ist jetzt registriert und es öffnet sich das Fenster "ANT-20 NEXT Configuration" [\(siehe Bild B-3\).](#page-39-0)
- 5. Fahren Sie mit Schritt 2 im [Abschnitt "Software "ANT-20 NEXT" starten"](#page-39-0) fort.

<span id="page-39-0"></span>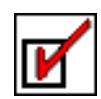

# **Software "ANT-20 NEXT" starten**

- ✓ Alle laufenden Anwendungen sind geschlossen.
- 1. Klicken Sie im Startmenü auf den Eintrag "Programs/ANT-20 NEXT/ANT-20 NEXT". Es öffnet sich das Fenster "ANT-20 NEXT Configuration".

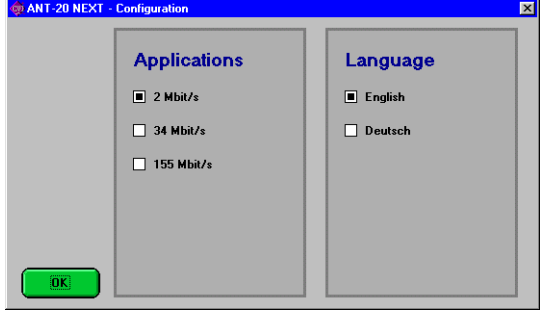

Bild B-3 Fenster "ANT-20 NEXT Configuration"

- 2. Wählen Sie die gewünschte Gruppe von Applikationen (d.h. die Bitrate).
- 3. Wählen Sie die gewünschte Sprache.
- 4. Klicken auf die Schaltfläche "OK".

Es öffnet sich das Fenster "ANT-20 NEXT - [Application]" mit der zuletzt gewählten Applikation. In der Titelzeile wird der Name der zuletzt geladen Applikation angezeigt, z.B. "ANT-20 NEXT - Line 2 Mb/s PCM31CRC, terminated & re-timing, quick test (< 5 min)".

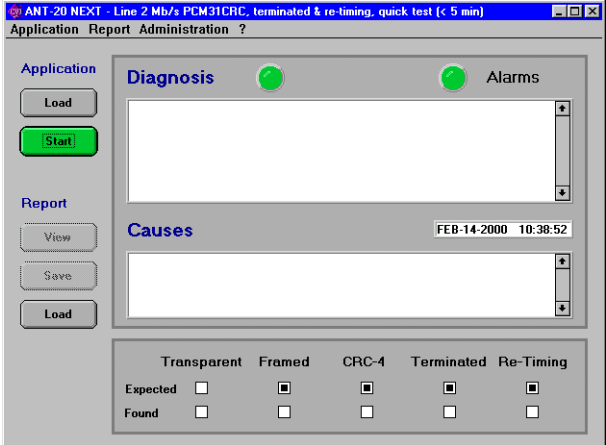

Bild B-4 Fenster "ANT-20 NEXT - [Application]"

**Hinweis:** Die grünen Schaltflächen zeigen Ihnen den Standard-Weg durch die verschiedenen Fenster. Es ist immer die grüne Schaltfläche, die Sie in der Regel als nächstes drükken werden, um eine Aktion auszuführen. Darum ist in jedem Fenster nur eine Schaltfläche grün.

Es gibt zwei Möglichkeiten, eine Applikation zu starten:

#### **Möglichkeit 1: zuletzt ausgewählte Applikation starten**

⇒ Klicken Sie auf die Schaltfläche "Start".

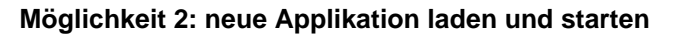

1. Klicken Sie im Fenster "ANT-20 NEXT - [Application]" unter Menü "Application" auf die Schaltfläche "Load".

Es öffnet sich das Fenster "Load Application"

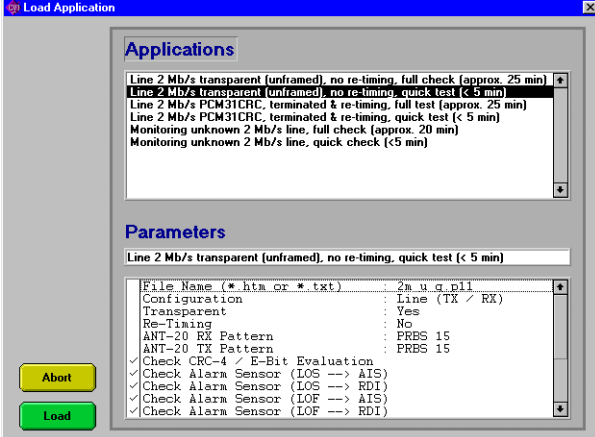

Bild B-5 Fenster "Load Application"

- 2. Wählen Sie im Bereich "Applications" die gewünschte Applikation aus.
- 3. Klicken Sie auf die Schaltfläche "Load".
	- Die ausgewählte Applikation wird geladen und das Fenster "Load Application" wird geschlossen.

Es wird das Fenster "ANT-20 NEXT - [Application]" angezeigt.

- 4. Klicken Sie unter "Application" auf die Schaltfläche "Start".
- **Hinweis:** Weitere Informationen zum Starten der Software "ANT-20 NEXT" finden Sie in [Kap. 2.1, Seite B-9](#page-44-0).

#### **Benutzer-Parameter eingeben**

Wenn Sie eine Applikation gestartet haben, öffnet sich das Fenster "Define User Parameters".

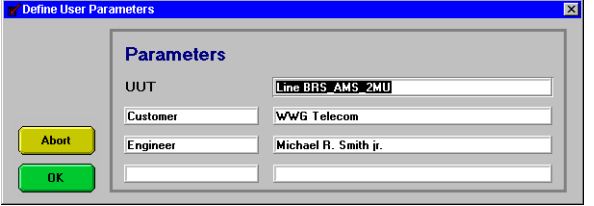

Bild B-6 Fenster "Define User Parameters"

- 5. Geben Sie hier Ihre Benutzer-Parameter ein.
- 6. Klicken Sie auf "OK".

Jetzt wird die Diagnose gestartet.

**Hinweis:** Die Eingabe im Textfeld (neben **U**nit **U**nder **T**est) wird als Überschrift für den automatisch erzeugten Prüfreport verwendet.

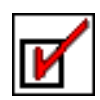

#### **Anzeigen während der Diagnose**

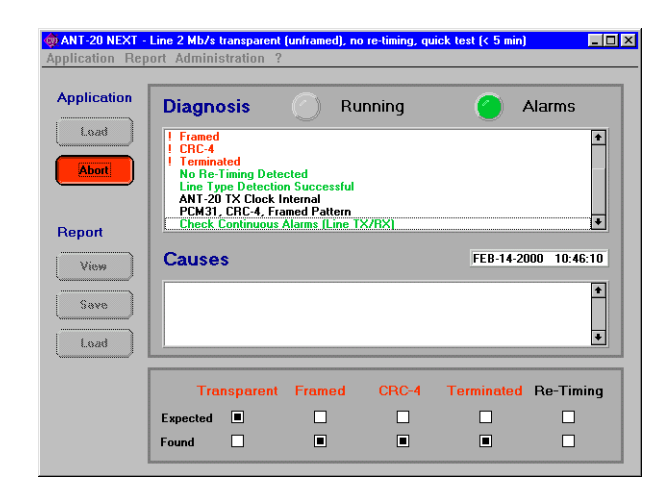

Bild B-7 Fenster "ANT-20 NEXT - [Application]" während der Diagnose

- Die Schaltfläche "Start" (grün) ändert sich in "Abort" (rot).
- Nicht benutzbare Schaltflächen und Menüs werden schattiert dargestellt.
- Neben "Diagnosis" wird "Running" angezeigt.
- Bei einigen Phasen der Diagnose können die LEDs grün, rot oder gelb blinken.
- Im Textfeld unter "Diagnosis" werden die gestellten Diagnosen angezeigt.
- Der Bereich "Possible Causes" zeigt die möglichen Fehlerursachen für eine Diagnose an (nur nach Abschluß der Messungen).
- Im unteren Teil des Fensters wird die gefundene Leitungstypisierung angezeigt.

**Hinweis:** Der im Textfeld angezeigt Text ist farblich ausgezeichnet:

Schwarz: gefundene Eigenschaften eines Prüflings

- Grün: als "gut" beurteilte Messungen und Übereinstimmungen mit den formulierten Erwartungen
- Rot: fehlerhafte Messungen oder Widersprüche zu den formulierten Erwartungen
- Gelb: Warnungen

#### **Anzeigen nach der Diagnose**

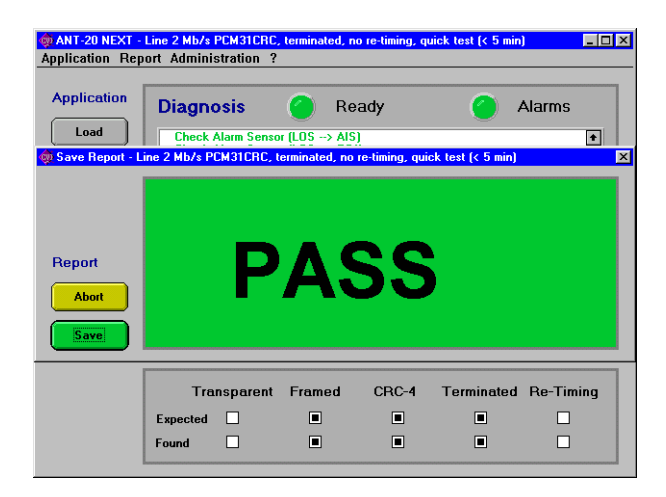

Bild B-8 Fenster "ANT-20 NEXT - [Application]" mit dem Fenster "Save Report - [Application name]" nach der Diagnose

- Im Fenster "Save Report [Application name]" wird angezeigt:
	- PASS (grün) für eine fehlerfreie Diagnose
	- FAIL (rot) für eine fehlerhafte Diagnose
	- ABORT (gelb) für eine vorzeitig beendete Diagnose
- Im Fenster "ANT-20 NEXT [Application]" wird neben "Diagnosis" "Ready" bzw. "Abort" angezeigt:
	- Status-LED grün Diagnose fehlerfrei
	- Status-LED rot Diagnose fehlerhaft
	- Status-LED gelb Warnung
- 

- Alarms
	-
	- Alarm-LED rot Während der Diagnose ist ein Alarm aufgetreten. – Alarm-LED grün Es ist kein Alarm aufgetreten.

#### **Report speichern**

1. Klicken Sie im Fenster "Save Report - [Application name]" auf die Schaltfläche "Save" Es öffnet sich das Fenster "Save Report".

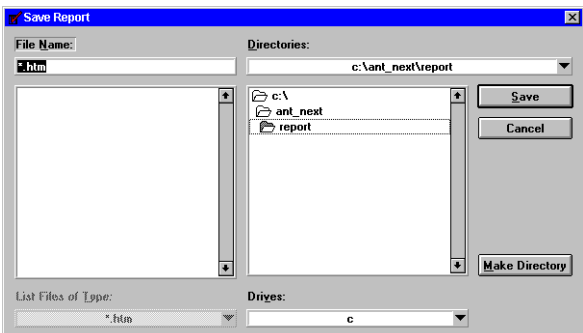

Bild B-9 Fenster "Save Report"

- 2. Geben Sie im Textfeld "File Name:" einen Namen für den Report ein: Endung ".htm".
- 3. Klicken Sie auf "Save".
	- Der Report wird unter dem eingegebenen Namen im HTML-Format gespeichert. Das Fenster "Save Report" und das Fenster "Save Report - [Application name]" wird geschlossen.

<span id="page-43-0"></span>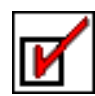

# **1.3 Diagnose auswerten und protokollieren**

#### **Report anzeigen**

1. Klicken Sie im Fenster "ANT-20 NEXT - [Application]" auf die Schaltfläche "View". Es öffnet sich ein externer HTML-Viewer mit dem Report der Diagnose.

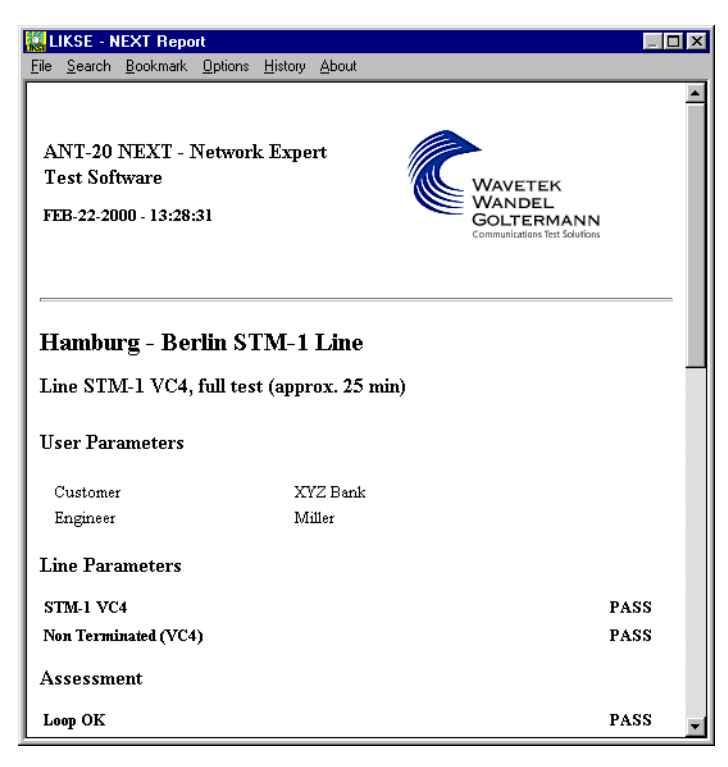

Bild B-10 Anzeige des Diagnose-Reports

2. Um weitere Details des Reports sichtbar zu machen, klicken Sie auf die Bildlaufleiste und/ oder auf den kontextsensitiven Text im unteren Teil des Reports.

#### **Hinweis:** Der Text im HTML-Viewer ist farblich ausgezeichnet:

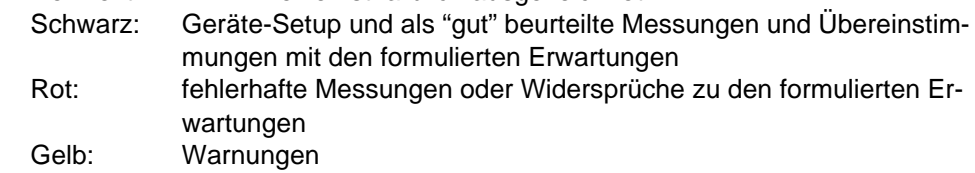

#### **Report ausdrucken**

- 1. Klicken Sie im Menü "File" auf den Eintrag "Print Preview". Es wird eine Vorschau des Ausdrucks angezeigt.
- 2. Klicken Sie auf "Print". Die aktuell geladene Seite des Reports wird ausgedruckt.

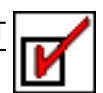

# <span id="page-44-0"></span>**2 Für den fortgeschrittenen Benutzer**

### **2.1 Software starten**

Die Software "ANT-20 NEXT" kann auf verschiedene Arten gestartet werden.

### **2.1.1 Software starten über das Startmenü**

⇒ Klicken Sie im Startmenü auf den Eintrag "Programs/ANT-20 NEXT/ANT-20 NEXT". Die Software "ANT-20 NEXT" wird mit einer Standard-Applikation geladen. Bei jedem weiteren Start wird die Software "ANT-20 NEXT" immer mit der zuletzt ausgewählten Applikation gestartet.

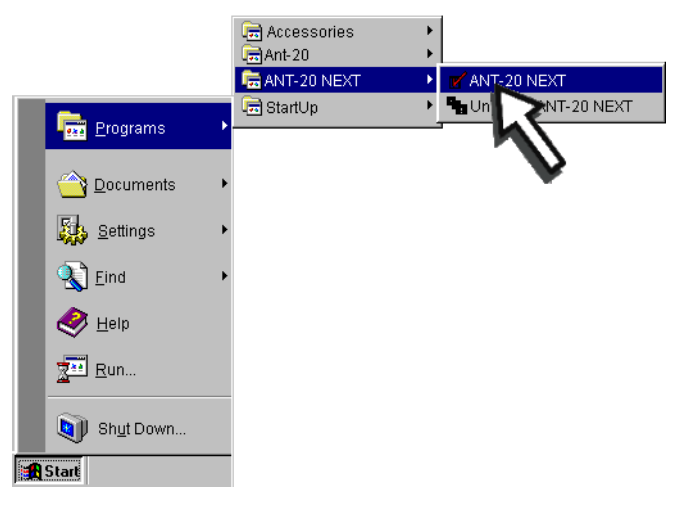

Bild B-11 Software starten per Startmenü

# **2.1.2 Software starten über ein Symbol auf dem Desktop**

Beim Installieren der Software "ANT-20 NEXT" kann ein Symbol (Verknüpfung) auf dem Desktop angelegt werden.

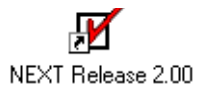

Bild B-12 Software starten per Symbol (Verknüpfung)

- ✓ Das Symbol "NEXT Release 2.00" ist auf dem Desktop vorhanden.
- ⇒ Doppelklicken Sie auf das Symbol "NEXT Release 2.00" auf dem Desktop. Die Software "ANT-20 NEXT" wird gestartet.

<span id="page-45-0"></span>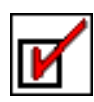

# **2.2 Applikation laden**

Um eine Diagnose durchführen zu können, müssen Sie eine vordefinierte oder eine selbst erstellte Applikation laden.

In den folgenden Abschnitten werden die verschiedenen Möglichkeiten beschrieben, wie Sie eine Applikation auswählen und laden.

**Hinweis:** Es ist **nicht** möglich, **mehrere** Applikationen der Software "ANT-20 NEXT" gleichzeitig zu starten.

### **2.2.1 Automatisches Laden der zuletzt ausgewählten Applikation**

Standardmäßig wird die Software "ANT-20 NEXT" immer mit der zuletzt geladenen Applikation gestartet. Sie können daher stets an der Stelle weiterarbeiten, an der Sie Ihre Arbeit unterbrochen haben. Sehen Sie hierzu auch [Kap. 2.1, Seite B-9](#page-44-0).

### **2.2.2 Applikation laden über die Schaltfläche Load**

1. Klicken Sie im Fenster "ANT-20 NEXT - [Application]" unter "Application" auf die Schaltfläche "Load".

Es öffnet sich das Fenster "Load Application".

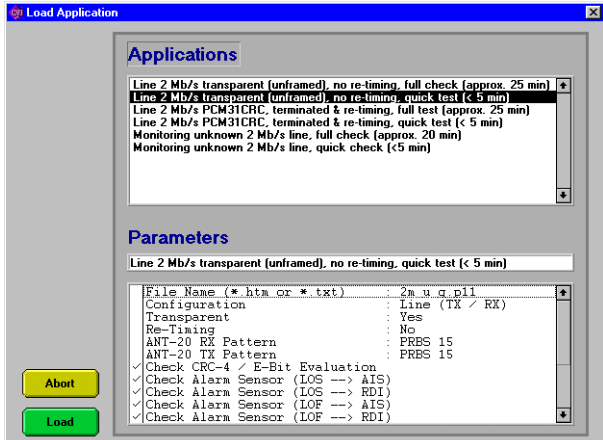

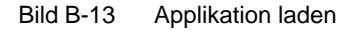

- 2. Klicken Sie unter Bereich "Applications" auf die Applikation, die Sie laden wollen.
- 3. Klicken Sie auf die Schaltfläche "Load". Das Fenster "Load Application" wird geschlossen. Die ausgewählte Applikation wird geladen.

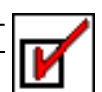

# <span id="page-46-0"></span>**2.2.3 Applikation laden über den Eintrag Load im Application Menü**

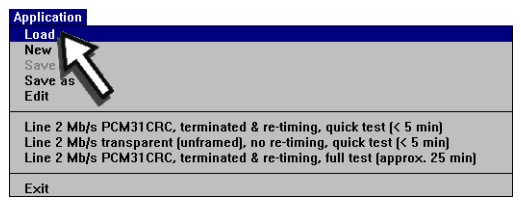

Bild B-14 Menü "Application"

1. Klicken Sie im Fenster "ANT-20 NEXT - [Application]" im Menü "Application" auf den Eintrag "Load".

Es öffnet sich das Fenster "Load Application".

- 2. Klicken Sie unter "Applications" auf die Applikation, die Sie laden wollen.
- 3. Klicken Sie auf die Schaltfläche "Load". Das Fenster "Load Application" wird geschlossen. Die ausgewählte Applikation wird geladen.

## **2.2.4 Aufruf einer der zuletzt geladenen Applikationen**

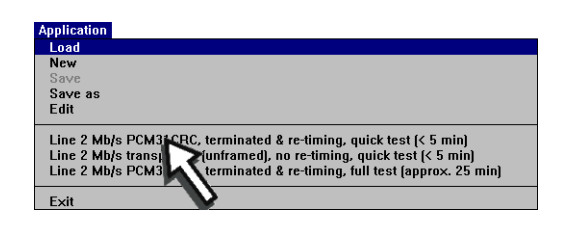

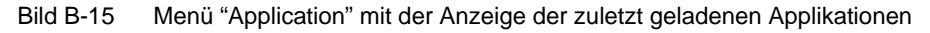

⇒ Klicken Sie im Fenster "ANT-20 NEXT - [Application]" im Menü "Application" auf einen der Einträge unterhalb von "Edit" (maximal fünf), z.B auf "Line 2 Mb/s, PCM31CRC, terminated & re-timing, full test (approx. 25 min)".

Die ausgewählte Applikation wird geladen.

# <span id="page-47-0"></span>**2.2.5 Symbol (Verknüpfung) neu erstellen**

Sie können auch eine Verknüpfung mit der Software auf dem Desktop anlegen, so daß beim Doppelklicken auf das Symbol die Software immer mit einer bestimmten Applikation geladen wird.

1. Legen Sie auf dem Desktop eine Verknüpfung zur Software "ANT-20 NEXT" an. Auf dem Desktop wird das Symbol angezeigt.

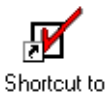

Next.exe

Bild B-16 Software starten per Symbol (Verknüpfung)

- 2. Klicken Sie mit der rechten Maustaste auf das neu erzeugte Symbol. Es öffnet sich ein Kontextmenü.
- 3. Klicken Sie im Kontextmenü auf den Eintrag "Eigenschaften". Es öffnet sich das Fenster "Eigenschaften ...".
- 4. Klicken Sie auf die Registerkarte "Verknüpfung".
- 5. Geben Sie im Textfeld "Ziel:" den Programmnamen und folgende Parameter ein: "-kb" gefolgt von der Bezeichnung der Bitrate ("pdh2", "pdh34", "sdh155") "-lang" gefolgt von der Bezeichnung der gewünschten Sprache ("Deutsch", "English") "-appl" gefolgt vom Namen der Parameter-Datei **Beispiel:**
- "c:\ant\_next\next.exe -kb pdh2 -lang deutsch -appl c:\ant\_next\appl\kb\_2m\unfr\_2m.p1". 6. Klicken Sie auf "OK".
- 7. Doppelklicken Sie auf das verknüpfte Symbol auf dem Desktop. Die Software "ANT-20 NEXT" wird mit der angegebenen Applikation gestartet.

Auf diese Weise können Sie für jede von Ihnen benötigte Applikation ein Symbol (Verknüpfung) anlegen.

Falls Sie mit einem ANT-20 mit Touchscreen arbeiten, so läßt sich die Verknüpfung mit Hilfe des "Windows-Explorers" herstellen.

#### **Namen der Verknüpfung ändern**

- 1. Klicken Sie auf das Symbol der Verknüpfung. Das Symbol wird invers dargestellt.
- 2. Klicken Sie erneut auf das invers dargestellte Symbol. Der Name läßt sich jetzt editieren.
- 3. Geben Sie einen neuen Namen ein.
- 4. Drücken Sie die "Return"-Taste.

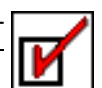

### <span id="page-48-0"></span>**2.3 Diagnose starten**

Nachdem Sie eine Applikation ausgewählt haben, starten Sie die Diagnose.

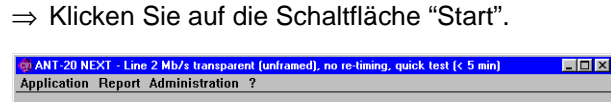

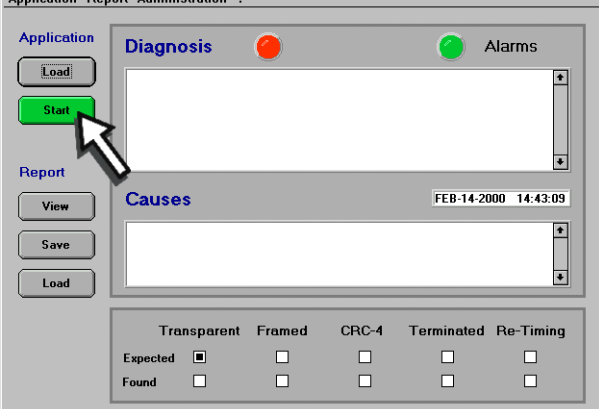

Bild B-17 Diagnose starten

Es öffnet sich das Fenster "Define User Parameters".

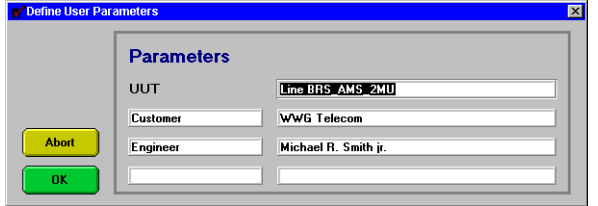

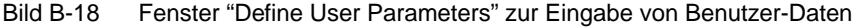

**Hinweis:** Die in der ersten Zeile einzugebende Prüflingsbezeichnung (**U**nit **U**nder **T**est) wird als Überschrift für den automatisch erzeugten Prüfreport verwendet.

Alle Felder im Fenster "Define User Parameters" sind frei editierbar. Sie können die Eingaben an Ihre Bedürfnisse anpassen.

- 1. Geben Sie in das erste Textfeld rechts neben "UUT" die Bezeichnung des zu messenden Prüflings ein.
- 2. In die restlichen Textfelder geben Sie z.B. den Namen des Prüfers, den Kundennamen und weitere Daten ein.
- 3. Klicken Sie auf "OK".
	- Die Diagnose wird gestartet.

Die Beschriftung der Schaltfläche "Start" (grün) des Fensters "ANT-20 NEXT - [Application]" ändert sich in "Abort" (rot).

Bis auf die Schaltfläche "Abort" sind alle anderen Schaltflächen und Menüs für Eingaben gesperrt.

#### **Im Fenster "Define User Parameters" wird der Hinweis "! Simulation !" angezeigt**

Dieser Hinweis zeigt an, daß die Software "ANT-20 NEXT" nicht mit dem Meßrechner des ANT-20 kommunizieren kann. Dieser Zustand ist nur für die Demo-Software erlaubt.

⇒ Wenn dieser Zustand im praktischen Betrieb auftritt, starten Sie Windows neu.

<span id="page-49-0"></span>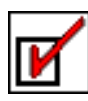

### **2.4 Laufende Diagnose abbrechen**

Sie können jede laufende Diagnose abbrechen.

⇒ Klicken Sie auf die Schaltfläche "Abort".

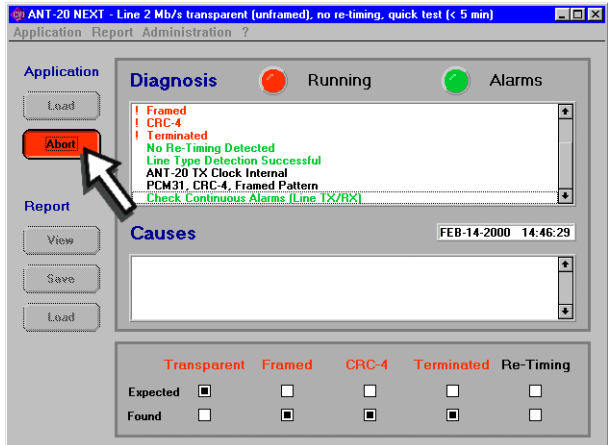

Bild B-19 Laufende Diagnose abbrechen

#### **Reaktionen, wenn Sie auf die Schaltfläche "Abort" klicken**

- Eine gerade laufende Messung wird zu Ende geführt.
- Im Fenster "Save Report [Application name]" wird "ABORT" (gelb) für eine abgebrochene Diagnose angezeigt.
- Im Fenster "ANT-20 NEXT [Application]" wird neben "Diagnosis" "Abort" angezeigt.
- Die Status-LED neben "Diagnosis" leuchtet gelb.
- **Hinweis:** Da bei der Diagnose auch Langzeitmessungen durchgeführt werden, kann es u.U. längere Zeit dauern, bis eine Reaktion erfolgt.

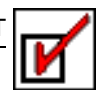

### <span id="page-50-0"></span>**2.5 Meßergebnisse protokollieren**

Mit der Software "ANT-20 NEXT" können aussagekräftige Meß-Reports in Form einer HTML-Datei erstellt werden. In diesem Kapitel wird beschrieben, wie Sie mit diesen Reports arbeiten können.

## **2.5.1 Anzeigen des Reports**

⇒ Klicken Sie im Fenster "ANT-20 NEXT - [Application]" im Menü "Report" auf den Eintrag "View".

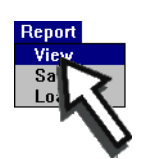

Bild B-20 Menü "Report"

– oder –

⇒ Klicken Sie im Fenster "ANT-20 NEXT - [Application]" auf die Schaltfläche "View".

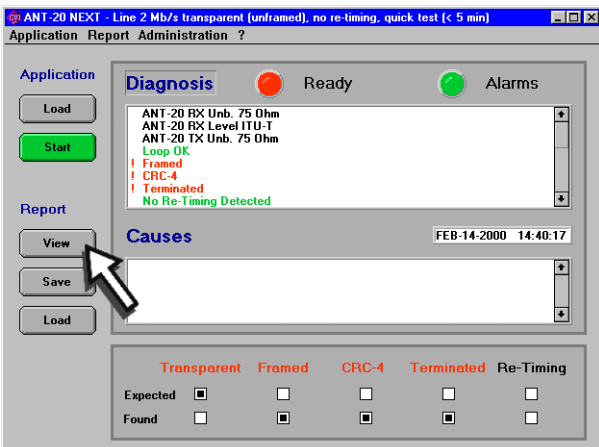

Bild B-21 Schaltfläche "View" im Fenster "ANT-20 NEXT - [Application]"

Die Software "ANT-20 NEXT" startet einen externen HTML-Viewer, in dem der Report angezeigt wird.

**Hinweis:** Während der HTML-Viewer geladen wird, treten kurzzeitig Farbveränderungen der Bedienoberfläche auf.

#### **HTML-Viewer in den Vordergrund bringen**

⇒ Benutzen Sie die Taskbar, um den HTML-Viewer wieder in den Vorgrund zu bringen, wenn er durch ein anderes Fenster verdeckt wird.

– oder –

Drücken Sie die Tasten "ALT" und "TAB" so oft gleichzeitig, bis der HTML-Viewer wieder im Vordergrund ist.

# <span id="page-51-0"></span>**2.5.1.1 Aufbau des Reports**

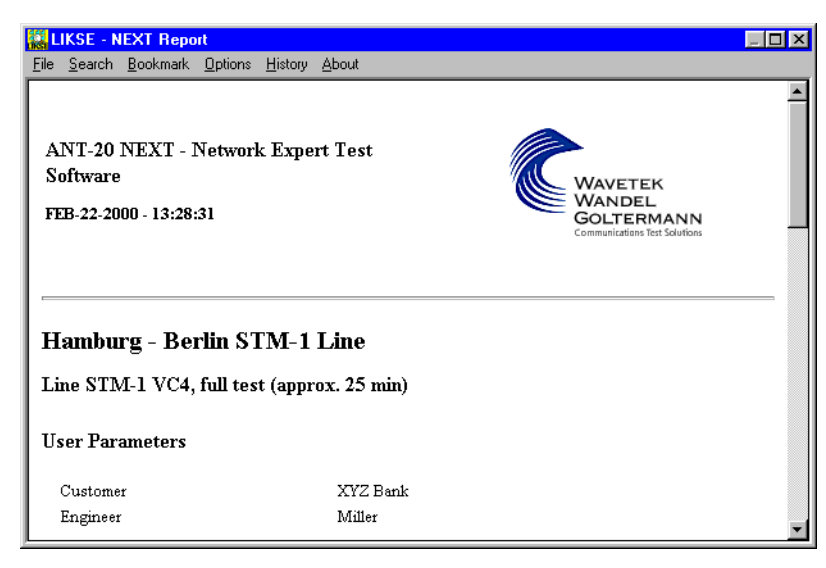

Bild B-22 Anzeige des Reports im HTML-Viewer (Kopf des Reports)

Jeder Report besteht aus folgenden Abschnitten:

- Kopf
- **Typisierung**
- **Erkenntnisse**
- Ergebnisse
- Test Status
- Einstellungen (Detail-Seite)
- Detaillierte Ergebnisse (Detail-Seite)
- Mögliche Ursachen (Detail-Seite)
- Links

#### **Kopf**

Der Kopf des Reports enthält den Namen der verwendeten Applikation sowie den im Fenster "Define User Parameters" eingegebenen Text (siehe [Kap. 2.3, Seite B-13](#page-48-0)).

#### **Typisierung**

Unter "Typisierung" finden sich die wesentlichen Charakteristika der Strecke: z.B.:

- struktur-transparent/nicht struktur-transparent
- Takt-transparent/nicht Takt-transparent
- usw.

#### **Erkenntnisse**

Der Abschnitt "Erkenntnisse" enthält die Diagnosen, die angezeigt werden, wenn sie "wahr" (zutreffend) sind. Hier würde z.B. die Diagnose "AIS-2M" erscheinen. Wenn kein AIS erkannt wird, wird auch die Diagnose "AIS-2M" nicht gestellt.

#### **Ergebnisse**

Im Abschnitt "Ergebnisse" finden Sie die Diagnosen, die mit konkreten Messungen verknüpft sind:

- **Eigenjitter**
- MTJ
- **Ziehbereich**
- $\overline{U}$

Die Messungen werden immer als "Gut"/"Schlecht" bewertet.

⇒ Um Einzelergebnisse anzuzeigen, klicken Sie auf den Link "Detaillierte Ergebnisse" am Ende des Dokuments.

#### **Test Status**

Unter "Test Status" wird das Ergebnis der Diagnose angzeigt: PASS, !PASS (= Warning), FAIL oder ABORT.

#### **Einstellungen (Detail-Seite)**

Unter "Einstellungen" sind die Einstellungen aufgelistet, mit der der ANT-20 die Messungen durchgeführt hat.

Diese Einstellungen sind dann wichtig, wenn Sie auf die interaktive Bedienung des ANT-20 umsteigen wollen, um spezielle Probleme zu untersuchen. Sie können die erforderlichen Geräteeinstellungen direkt aus diesem Abschnitt ablesen und somit Fehler beim Einstellen des ANT-20 weitgehend vermeiden.

#### **Detaillierte Ergebnisse (Detail-Seite)**

Unter "Detaillierte Ergebnisse" werden die Ergebnisse der durchgeführten Messungen detailliert aufgelistet.

#### **Mögliche Ursachen (Detail-Seite)**

Unter "Mögliche Ursachen" werden die Fehlerursachen aufgelistet.

#### **Links**

Um den Report so übersichtlich wie möglich zu halten, sind am Fuß der jeweiligen Seiten "Links" eingefügt. Durch die "Links" ist die Seite mit weiteren Detail-Seiten verknüpft. Diese Detail-Seiten werden angezeigt, wenn Sie auf einen dieser "Links" klicken.

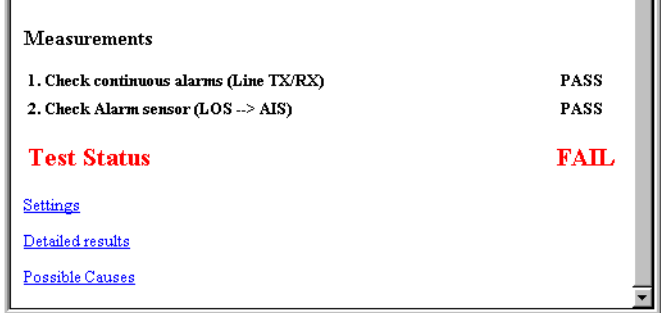

Bild B-23 Anzeige des Reports im HTML-Viewer (Fuß des Reports) mit Links zu weiteren Seiten des Reports

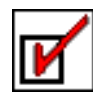

Sie können folgende Links anklicken:

- 
- 
- 
- Zusammenfassung (nur auf den Detail-Seiten)

• Einstellungen **Anzeige der Geräteeinstellungen** • Detaillierte Ergebnisse Detaillierte Ergebnisse der Messungen • Mögliche Ursachen Mögliche Gründe für einen Fehler Anzeige der Übersicht

#### **Farbliche Auszeichnung**

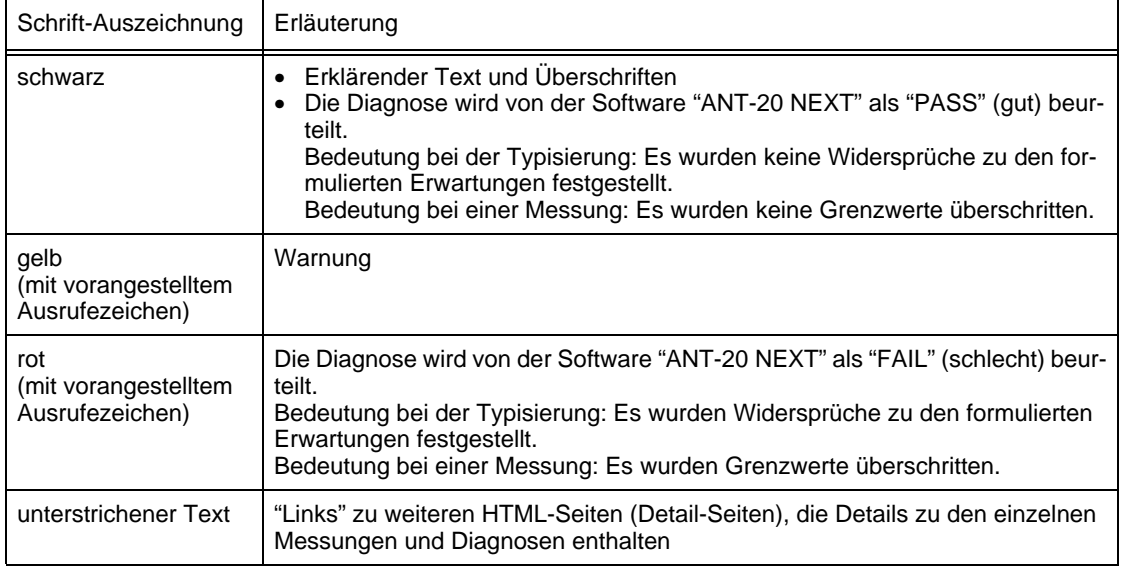

Tabelle B-2 Schrift-Auszeichnungen im Report

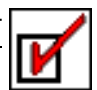

# <span id="page-54-0"></span>**2.5.2 Sichern des Reports**

Jeder Start einer Diagnose erzeugt einen Report. Dabei wird der zuletzt erstellte Report überschrieben.

Um einen Report für eine spätere Auswertung zu sichern, gehen Sie folgendermaßen vor:

- 1. Klicken Sie im Fenster "ANT-20 NEXT [Application]" im Menü "Report" auf den Eintrag "Save".
	- oder –

Klicken Sie auf die Schaltfläche "Save".

Es öffnet sich das Fenster "Save Report".

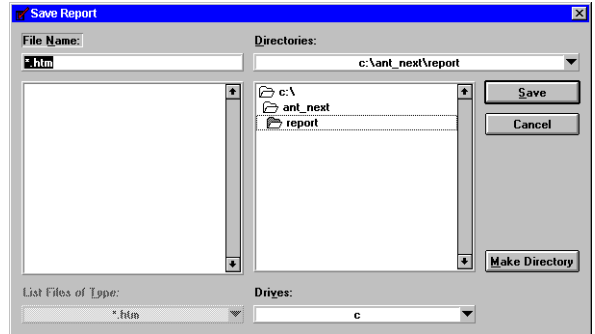

Bild B-24 Fenster "Save Report"

- 2. Wählen Sie unter "Directories:" den Pfad aus, unter dem der Report gesichert werden soll (üblicherweise das Verzeichnis "C:\ANT\_NEXT\REPORT").
- 3. Geben Sie im Textfeld "File Name:" einen Namen für den Report ein (Endung \*.htm).
- 4. Klicken Sie auf die Schaltfläche "Save".

Der Report wird unter dem eingegebenen Namen gesichert.

Für jeden Report werden beim Speichern automatisch vier Dateien erzeugt, die folgene Endungen haben:

- name.htc
- name.htm
- name.htr
- name.hts

Die Datei "logo.gif" mit dem Firmenlogo muß sich ebenfalls im gleichen Verzeichnis befinden.

**Hinweis:** Wenn Sie einen Report vom ANT-20 auf einen anderen PC übertragen wollen, müssen Sie alle vier Dateien und die Datei "logo.gif" kopieren. Wenn Sie eine der Dateien nicht übertragen, führt dies beim späteren Betrachten zu der Fehlermeldung "Broken Links".

<span id="page-55-0"></span>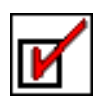

# **2.5.3 Laden eines Reports**

Um einen gespeicherten Report für eine spätere Auswertung anzuzeigen, gehen Sie folgendermaßen vor:

- 1. Klicken Sie im Fenster "ANT-20 NEXT [Application]" im Menü "Report" auf den Eintrag "Load".
	- oder –
	- Klicken Sie auf die Schaltfläche "Load" (unter "Report").

Es öffnet sich das Fenster "Load Report".

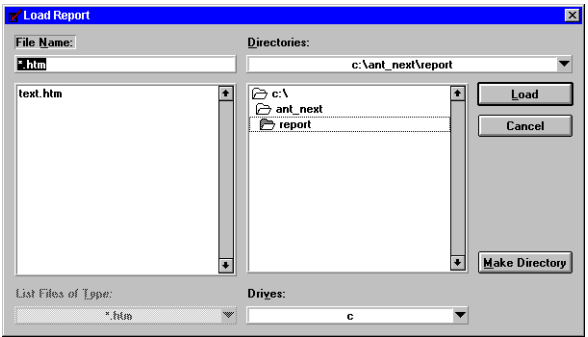

Bild B-25 Fenster "Load Report"

- 2. Wählen Sie unter "Directories:" den Pfad aus, unter dem der Report gesichert ist.
- 3. Geben Sie im Textfeld "File Name:" den Namen für den Report ein (Endung \*.htm), der angezeigt werden soll.
- 4. Klicken Sie auf die Schaltfläche "Load". Der Report mit dem eingegebenen Namen wird angezeigt.

### **2.5.4 Drucken des Reports**

Um einen Report zu drucken, gehen Sie folgendermaßen vor:

- ✓ An Buchse [5] PRINTER des ANT-20 ist ein Drucker angeschlossen, und der entsprechende Treiber ist installiert.
- ✓ Der Report, der gedruckt werden soll, wird im HTML-Viewer angezeigt.
- 1. Klicken Sie im HTML-Viewer im Menü "File" auf den Eintrag "Print Preview". Nachdem der Report formatiert wurde, öffnet sich das Fenster "Preview Form".
- 2. Klicken Sie auf die Schaltfläche "Print ...". Die aktuell geladene Seite des Reports wird ausgedruckt.

# **2.5.5 Einbinden eines Logos in den Report**

In der rechten oberen Ecke des Reports befindet sich das Firmenlogo von Wavetek Wandel Goltermann. Sie können dieses gegen Ihr eigenes Firmenlogo austauschen:

- Format: GIF
- Größe: < 256 x 150 Pixel
- Dateiname: LOGO.GIF
- 1. Erzeugen Sie eine Datei (LOGO.GIF), die Ihr Firmenlogo enthält.
- 2. Überschreiben Sie die Datei im Verzeichnis "C:\ANT\_NEXT".

# <span id="page-56-0"></span>**2.6 Applikationen erstellen und anpassen**

Eine Applikation wird durch folgende Informationen definiert:

- die geforderten Leitungseigenschaften
- die Gewichtung bzw. Bewertung der möglichen Diagnosen
- die Beschreibung der möglichen Problem-Ursachen
- die Parametersätze (Meßzeiten, Toleranzgrenzen, usw.) zu den einzelnen Messungen

Die folgenden Abschnitte beschreiben, wie Sie eine neue Applikation erstellen und anpassen.

### **2.6.1 Erstellen einer neuen Applikation**

1. Klicken Sie im Fenster "ANT-20 NEXT - [Application]" im Menü "Application" auf den Eintrag "New".

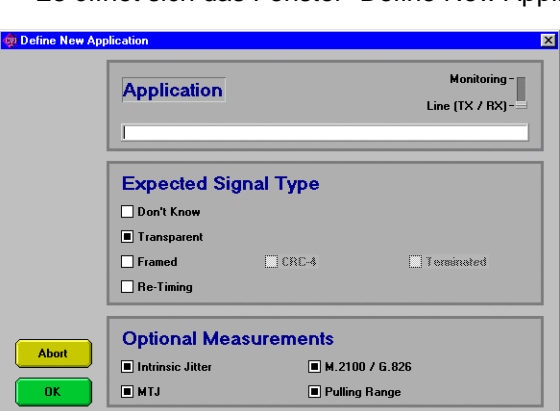

Es öffnet sich das Fenster "Define New Application".

Bild B-26 Fenster "Define New Application"

- 2. Geben Sie in das Textfeld im Bereich "Application" eine Bezeichnung für die neue Applikation ein (maximal 255 Zeichen).
- 3. Wählen Sie den Typ der Applikation aus: "Monitoring" oder "Line (TX/RX)".
- 4. Wählen Sie die geforderten Leitungseigenschaften aus (Expected Signal Type).
- 5. Wählen Sie die optionalen Messungen aus, die durchgeführt werden sollen (Optional Measurements).
- 6. Klicken Sie auf die Schaltfläche "OK".
- **Hinweis:** Die Eingabe einer Bezeichnung für eine Applikation ist zwingend erforderlich, da sonst beim Verlassen des Fensters eine Fehlermeldung angezeigt wird.

Wie Sie die neue Applikation Ihren Bedürfnissen anpassen, wird im nächsten Kapitel beschrieben.

<span id="page-57-0"></span>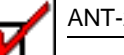

# **2.6.2 Anpassen einer Applikation**

Sie können eine Applikation auf zwei Ebenen anpassen:

- Anpassen der Basis-Parameter (Basics)
- Anpassen des Expert Setup (Details)
	- Anpassen der Bewertung der Diagnosen
	- Anpassen der möglichen Fehlerursachen-Beschreibung (Possible Causes)
	- Setzen der Meßparameter (Gating-Zeiten, ...)
	- Deaktivieren von Messungen

#### **Basics (Basis-Parameter) anpassen**

- ✓ Die Applikation, die Sie anpassen wollen, ist geladen.
- 1. Klicken Sie im Fenster "ANT-20 NEXT [Application]" im Menü "Application" auf den Eintrag "Edit".

Es öffnet sich das Fenster "Edit Basics - [Application name]".

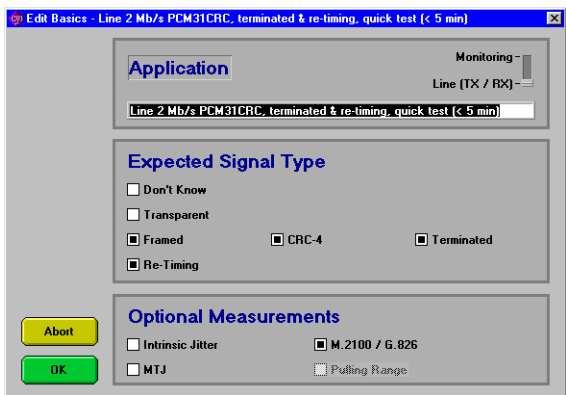

Bild B-27 Fenster "Edit Basics - [Application name]"

- 2. Passen Sie in diesem Fenster die Einstellungen Ihren Bedürfnissen an.
- 3. Klicken Sie auf die Schaltfläche "OK".

#### **Details (Expert Setup) anpassen**

⇒ Klicken Sie im Fenster "ANT-20 NEXT - [Application]" im Menü "Administration" auf den Eintrag "ExpertMode".

Der Eintrag wird mit einem Häkchen versehen.

Im Fenster "Edit Basics - [Application name]" werden zusätzlich vier Schaltflächen angezeigt, die zur detaillierten Anpassung der Applikationen verwendet werden.

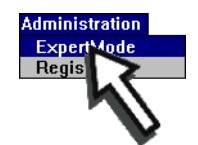

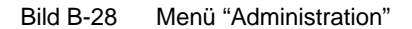

#### **Bewertung der Diagnosen anpassen**

- ✓ Die Applikation, die Sie anpassen wollen, ist geladen.
- ✓ Der Expertenmodus ist aktiviert.
- 1. Klicken Sie im Fenster "ANT-20 NEXT [Application]" im Menü "Application" auf den Eintrag "Edit".

Es öffnet sich das Fenster "Edit Basics - [Application name]".

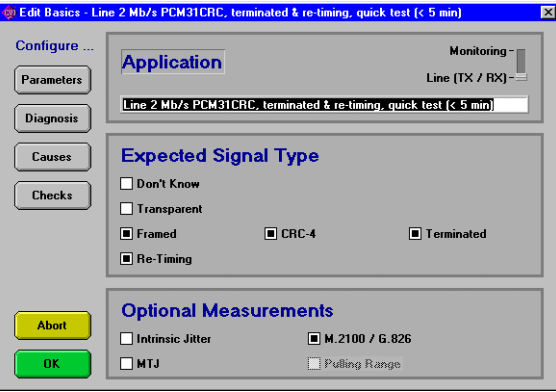

Bild B-29 Fenster "Edit Basics - [Application name]"

2. Klicken Sie im Fenster "Edit Basics - [Application name]" auf die Schaltfläche "Diagnosis". Es öffnet sich das Fenster "Edit Diagnosis - [Application name]".

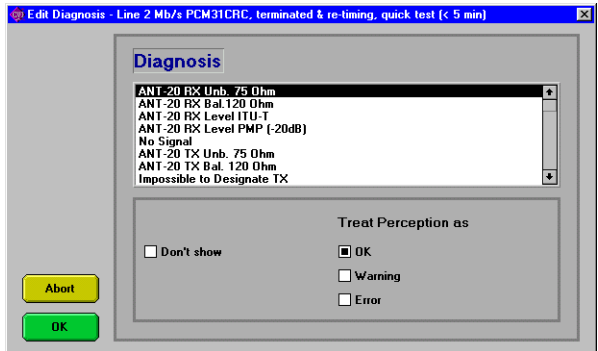

Bild B-30 Fenster "Edit Diagnosis - [Application name]"

- 3. Klicken Sie im Bereich "Diagnosis" auf den Eintrag, dessen Bewertung Sie anpassen wollen.
- 4. Ändern Sie die Einstellungen für den Eintrag im unteren Teil des Fensters.
- 5. Wiederholen Sie die Schritte 2 und 3 für die weiteren Einträge, die Sie anpassen wollen.
- 6. Klicken Sie auf die Schaltfläche "OK".

Das Fenster "Edit Diagnosis - [Application name]" wird geschlossen.

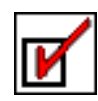

#### **Possible Causes (mögliche Fehlerursachen-Beschreibung) anpassen und verknüpfen**

Eine mögliche Fehlerursachen-Beschreibung (Possible Causes) wird in folgenden Fenstern angezeigt:

- Fenster "ANT-20 NEXT [Application]" im Bereich "Possible Causes"
- Fenster "Explain Diagnosis" im Bereich "Description"
- HTML-Viewer (Report)

Die Beschreibung einer Fehlerursache besteht aus zwei Teilen. Einem möglichst aussagekräftigen Einzeiler, der die Fehlerursache in Kurzform beschreibt und einem längeren Text, der die Fehlerursache näher erläutert. Dieser Text kann auch Kommentare wie z.B. Reparaturhinweise enthalten. Diese Texte werden auch als "Wissensbasis" bezeichnet.

Der Einzeiler wird im Fenster "ANT-20 NEXT - [Application]" im Bereich "Possible Causes" angezeigt.

Der längere Text wird im Fenster "Explain Diagnosis" im Bereich "Description" angezeigt.

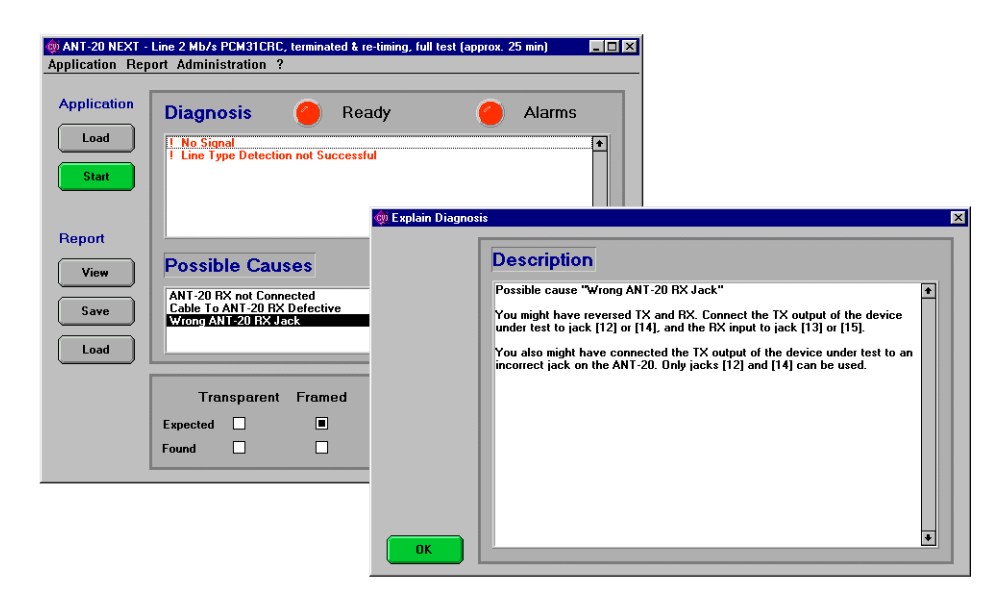

Bild B-31 Anzeige der Fehlerursachen

Der Einzeiler wird von der Software "ANT-20 NEXT" gespeichert. Für umfangreichere Texte muß von Ihnen eine separate Datei (Endung \*.txt oder \*.htm) erstellt und gespeichert werden. Sie können für jede Fehlerursache eine Datei erstellen.

Die Eingabe des Einzeilers und die Auswahl der Textdatei sowie die Verknüpfung mit einer Diagnose wird im folgenden Abschnitt beschrieben.

#### **So passen Sie eine Fehlerursache an**

- ✓ Die Applikation, die Sie anpassen wollen, ist geladen.
- ✓ Der Expertenmodus ist aktiviert.
- ✓ Die Textdateien mit den längeren Texten zu den Fehlerursachen sind gespeichert.
- 1. Klicken Sie im Fenster "ANT-20 NEXT [Application]" im Menü "Application" auf den Eintrag "Edit".

Es öffnet sich das Fenster "Edit Basics - [Application name]".

2. Klicken Sie im Fenster "Edit Basics - [Application name]" auf die Schaltfläche "Causes". Es öffnet sich das Fenster "Manage Causes - [Application name]".

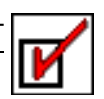

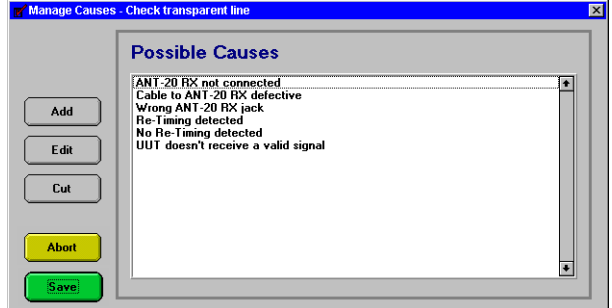

Bild B-32 Fenster "Manage Causes - [Application name]"

Im Fenster "Manage Causes - [Application name]" werden unter Bereich "Possible Causes" alle vorhanden Fehlerursachen (Einzeiler) aufgelistet.

- 3. Klicken Sie im Bereich "Possible Causes" auf den Eintrag, den Sie modifizieren wollen.
- 4. Um den Eintrag zu löschen, klicken Sie auf die Schaltfläche "Cut".
	- oder –

Um einen Eintrag zu editieren, klicken Sie auf die Schaltfläche "Edit". – oder –

Um einen neuen Eintrag aufzunehmen, klicken Sie auf die Schaltfläche "Add". Wenn Sie auf "Edit" oder "Add" geklickt haben, öffnet sich das Fenster "Edit Causes - [Application name]".

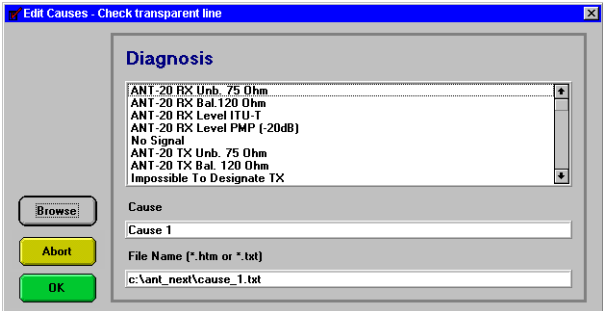

Bild B-33 Fenster "Edit Causes - [Application name]"

- 5. Wählen Sie unter im Bereich "Diagnosis" die Diagnose aus, mit der Sie die mögliche Fehlerursache verknüpfen wollen.
- 6. Geben Sie im Textfeld "Cause" einen aussagekräften Text (Einzeiler) ein, der die Fehlerursache beschreibt.
- 7. Klicken Sie auf die Schaltfläche "Browse". Es öffnet sich das Fenster "Select File".

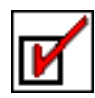

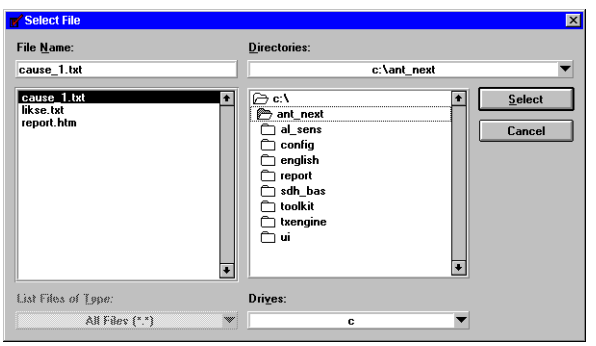

Bild B-34 Fenster "Select File"

- 8. Geben Sie im Textfeld "File Name:" den Namen der Textdatei (\*.txt) oder der HTML-Datei (\*.htm) ein, in der der längere Text zur genauen Fehlerursache gespeichert ist.
- 9. Klicken Sie auf die Schaltfläche "Select".
- Im Fenster "Edit Causes [Application name]" wird jetzt im Bereich "File Name (\*.htm or \*.txt)" der Dateiname der Textdatei angezeigt.
- 10.Klicken Sie auf "OK".
	- Das Fenster "Manage Causes [Application name]" wird wieder geöffnet.
- 11.Wählen Sie im Fenster "Manage Causes [Application name]" eine weiteren Eintrag aus. – oder –

Klicken Sie auf die Schaltfläche "Save". Die Änderungen werden gespeichert.

#### **Setzen von Parametern**

Parameter definieren die Randbedingungen der einzelnen Messungen. Über diesen Weg werden Meßintervalle, Grenzwerte und Ähnliches gesetzt.

#### **So setzen Sie Parameter**

- ✓ Die Applikation, die Sie anpassen wollen, ist geladen.
- ✓ Der Expertenmodus ist aktiviert.
- 1. Klicken Sie im Fenster "ANT-20 NEXT [Application]" im Menü "Application" auf den Eintrag "Edit".

Es öffnet sich das Fenster "Edit Basics - [Application name]".

2. Klicken Sie im Fenster "Edit Basics - [Application name]" auf die Schaltfläche "Parameters". Es öffnet sich das Fenster "Select Measurement Parameters - [Application name]".

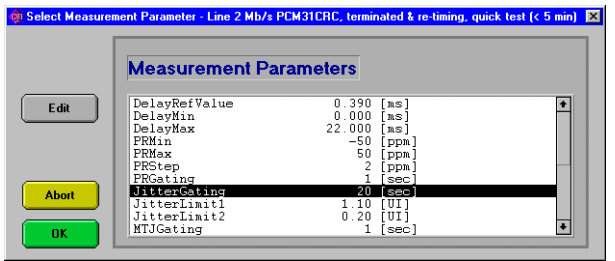

Bild B-35 Fenster "Select Measurement Parameters - [Application name]"

- 3. Klicken Sie im Fenster "Select Measurement Parameters [Application name]" auf den Parameter, den Sie modifizieren wollen.
- 4. Klicken Sie auf die Schaltfläche "Edit".

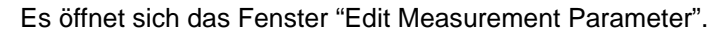

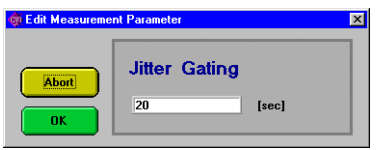

Bild B-36 Fenster "Edit Measurement Parameter"

- 5. Tragen Sie den gewünschten Wert in das Textfeld ein. Die Einheit wird im Anschluß an das Textfeld dargestellt, die Genauigkeit (Zahl der Nachkommastellen) erkennen Sie am angezeigten Default-Wert.
- 6. Klicken Sie auf Schaltfläche "OK".
- Das Fenster "Select Measurement Parameters [Application name]" wird wieder geöffnet.
- 7. Wählen Sie im Fenster "Select Measurement Parameters [Application name]" einen weiteren Eintrag aus.
	- oder –

Klicken Sie auf die Schaltfläche "OK".

#### **Deaktivieren von Messungen**

Manche Messungen machen unter bestimmten Umständen keinen Sinn bzw. werden aus anderen Gründen (z.B. Laufzeit) nicht gewünscht. Bestimmte Messungen können daher deaktiviert werden.

#### **So deaktivieren oder aktivieren Sie Messungen**

- ✓ Die Applikation, die Sie anpassen wollen, ist geladen.
- ✓ Der Expertenmodus ist aktiviert.
- 1. Klicken Sie im Fenster "ANT-20 NEXT [Application]" im Menü "Application" auf den Eintrag "Edit".

Es öffnet sich das Fenster "Edit Basics - [Application name]".

2. Klicken Sie im Fenster "Edit Basics - [Application name]" auf die Schaltfläche "Checks". Es öffnet sich das Fenster "Select Optional Measurements - [Application name]". Hier sind alle Messungen eingetragen, die deaktiviert werden können.

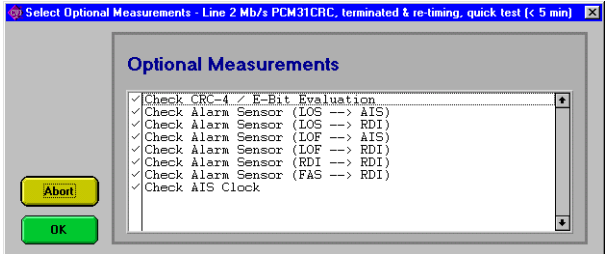

Bild B-37 Fenster "Select Optional Measurements - [Application name]"

- <span id="page-63-0"></span>3. Klicken Sie auf die Messungen, die Sie deaktivieren wollen. Die Häkchen vor den Einträgen werden gelöscht. – oder – Klicken Sie auf eine deaktivierte Messung.
	- Die Messung wird aktiviert und der Eintrag ist mit einem Häkchen versehen.
- 4. Klicken Sie auf die Schaltfläche "OK". Das Fenster "Select Optional Measurements - [Application name]" wird geschlossen.

# **2.6.3 Speichern einer (neuen) Applikation**

1. Klicken Sie im Fenster "ANT-20 NEXT - [Application]" im Menü "Application" auf den Eintrag "Save As".

Es öffnet sich das Fenster "Save Application".

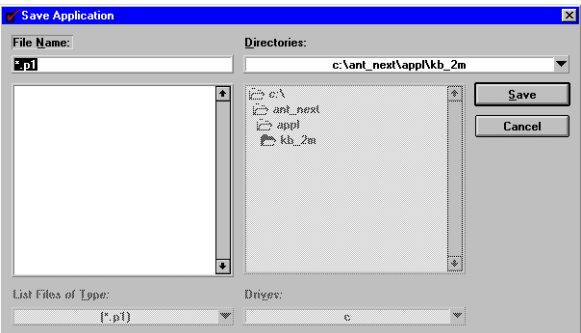

Bild B-38 Fenster "Save Application"

- 2. Wählen Sie unter "Directories:" den Pfad aus, unter dem die neue Applikation gespeichert werden soll.
- 3. Geben Sie im Textfeld "File Name:" den Dateinamen für die neue Applikation ein (maximal acht Zeichen).
- 4. Klicken Sie auf die Schaltfläche "Save". Die neue Applikation wird unter dem eingegebenen Dateinamen gespeichert.

# **2.6.4 Speichern einer (geänderten) Applikation**

⇒ Klicken Sie im Fenster "ANT-20 NEXT - [Application]" im Menü "Application" auf den Eintrag "Save".

Die Applikation wird unter dem alten Dateinamen gespeichert.

**Hinweis:** Von Wavetek Wandel Goltermann bereitgestellte Applikationen können nicht überschrieben werden. In diesem Fall wirkt der Eintrag "Save" wie der Eintrag "Save As", d.h. Sie werden zur Eingabe eines neuen Dateinamens aufgefordert.